# **REJESTRATOR NRU-20 Netino Pharm+**

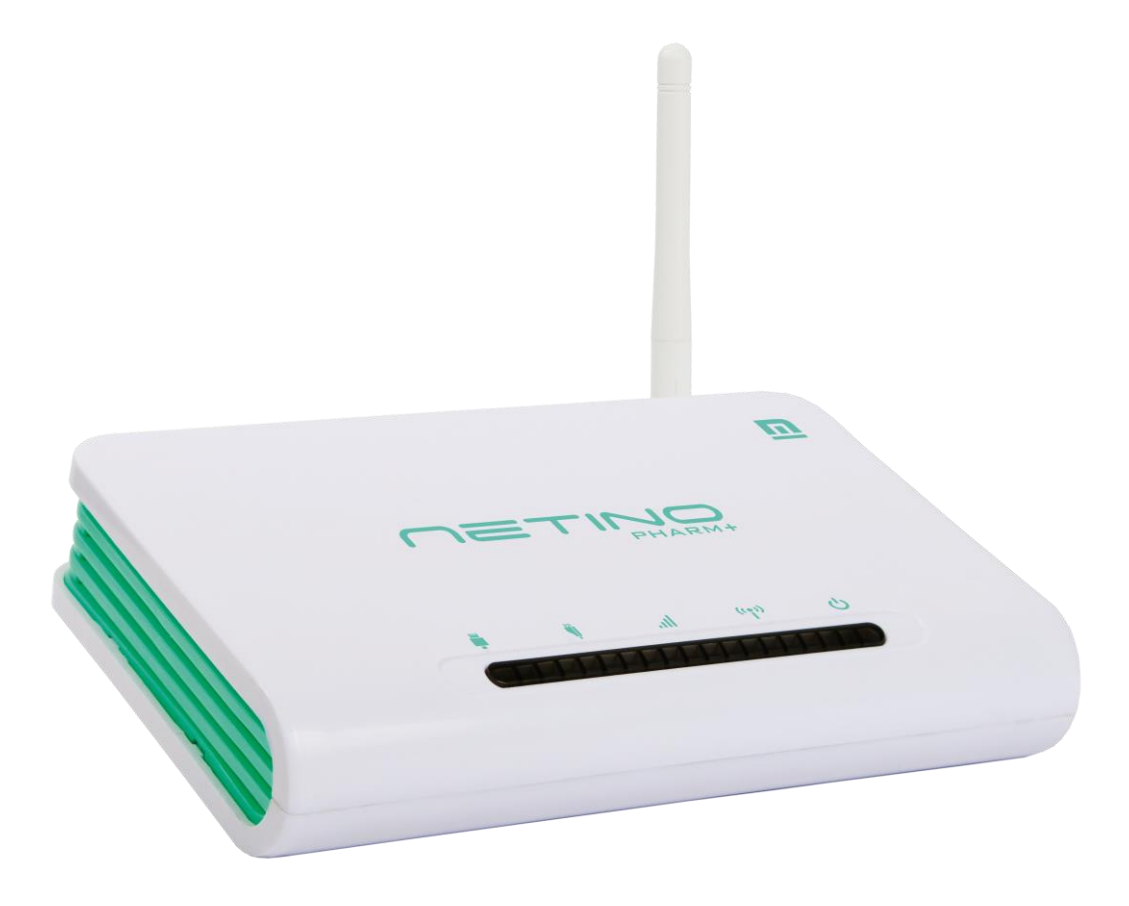

## **INSTRUKCJA OBSŁUGI** v2.3

### Spis treści.

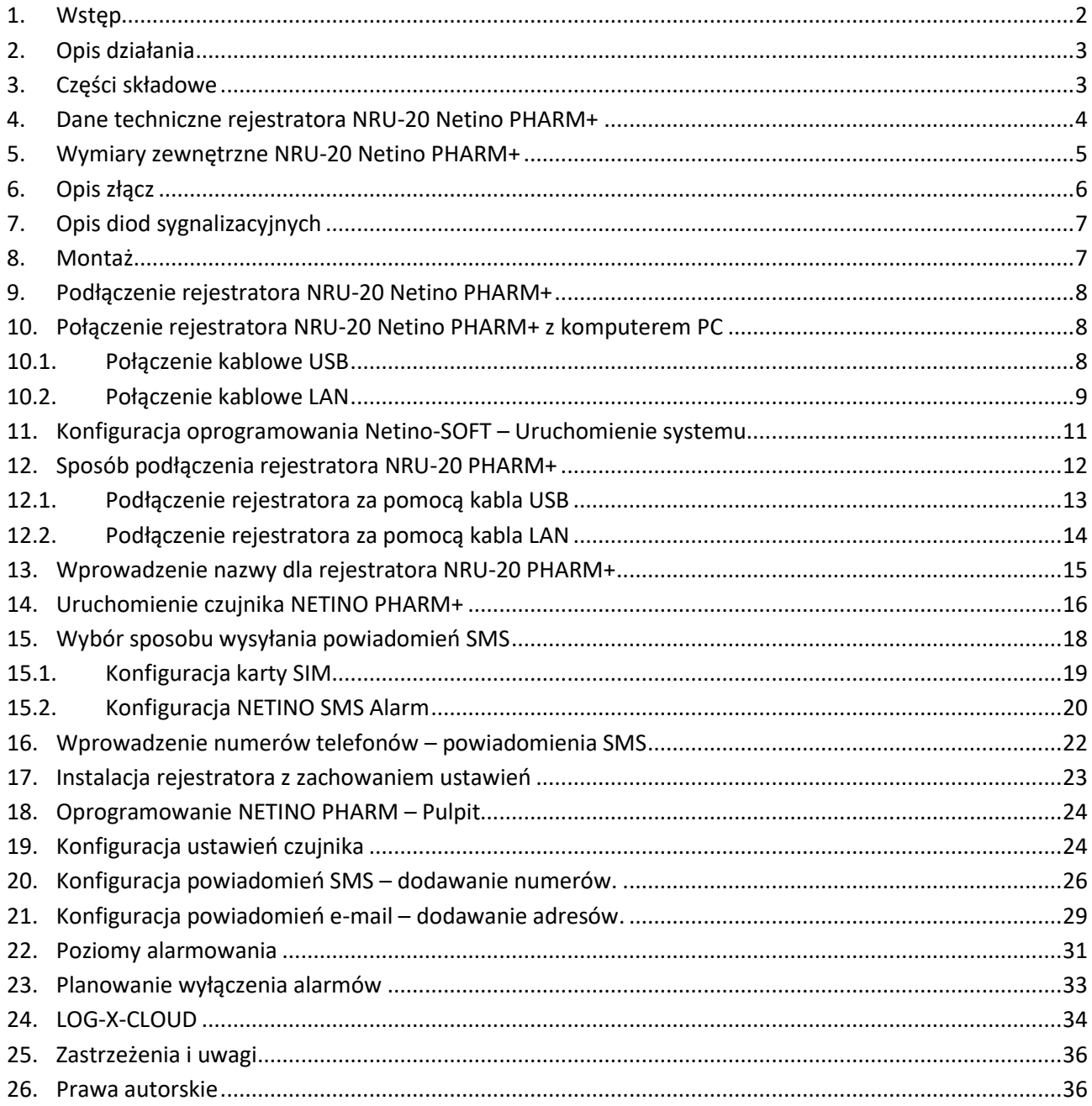

#### $1.$ **Wstęp**

Rejestrator NRU-20 Netino PHARM+ została zaprojektowana z myślą o rejestracji parametrów środowiska w szczególności temperatury i wilgotności.

Urządzenie znajduje zastosowanie w monitoringu pomieszczeń magazynowych, urządzeń laboratoryjnych, chłodni oraz innych gdzie wymagana jest rejestracja parametrów środowiska.

#### **2.Opis działania**

Rejestrator NRU-20 Netino PHARM+ jest kompaktowym urządzeniem służącym do rejestracji danych z czujników pomiarowych systemu Netino PHARM+. Wbudowany zegar czasu rzeczywistego oraz pamięć pozwala na autonomiczną pracę systemu. Centrala współpracuje z dedykowanym oprogramowaniem komputerowym Netino-SOFT lub Loggisoft PRO oraz platformą chmurową LOG-X-CLOUD, służące do wizualizacji i archiwizacji danych oraz konfiguracji podstawowych parametrów systemu. Rejestrator posiada wbudowany modem GSM, za pomocą którego możliwe jest wysyłanie wiadomości SMS z informacjami o alarmach i przekroczeniach.

### **3.Części składowe**

W skład opakowania centrali rejestrującej wchodzą następujące części:

- Rejestrator NRU-20
- Zestaw montażowy
- Antena łamana 868,4MHz 3dBi SMA
- Kabel LAN
- Kabel USB
- Zasilacz sieciowy
- Instrukcja obsługi (skrócona)
- Karta gwarancyjna

### **4.Dane techniczne rejestratora NRU-20 Netino PHARM+**

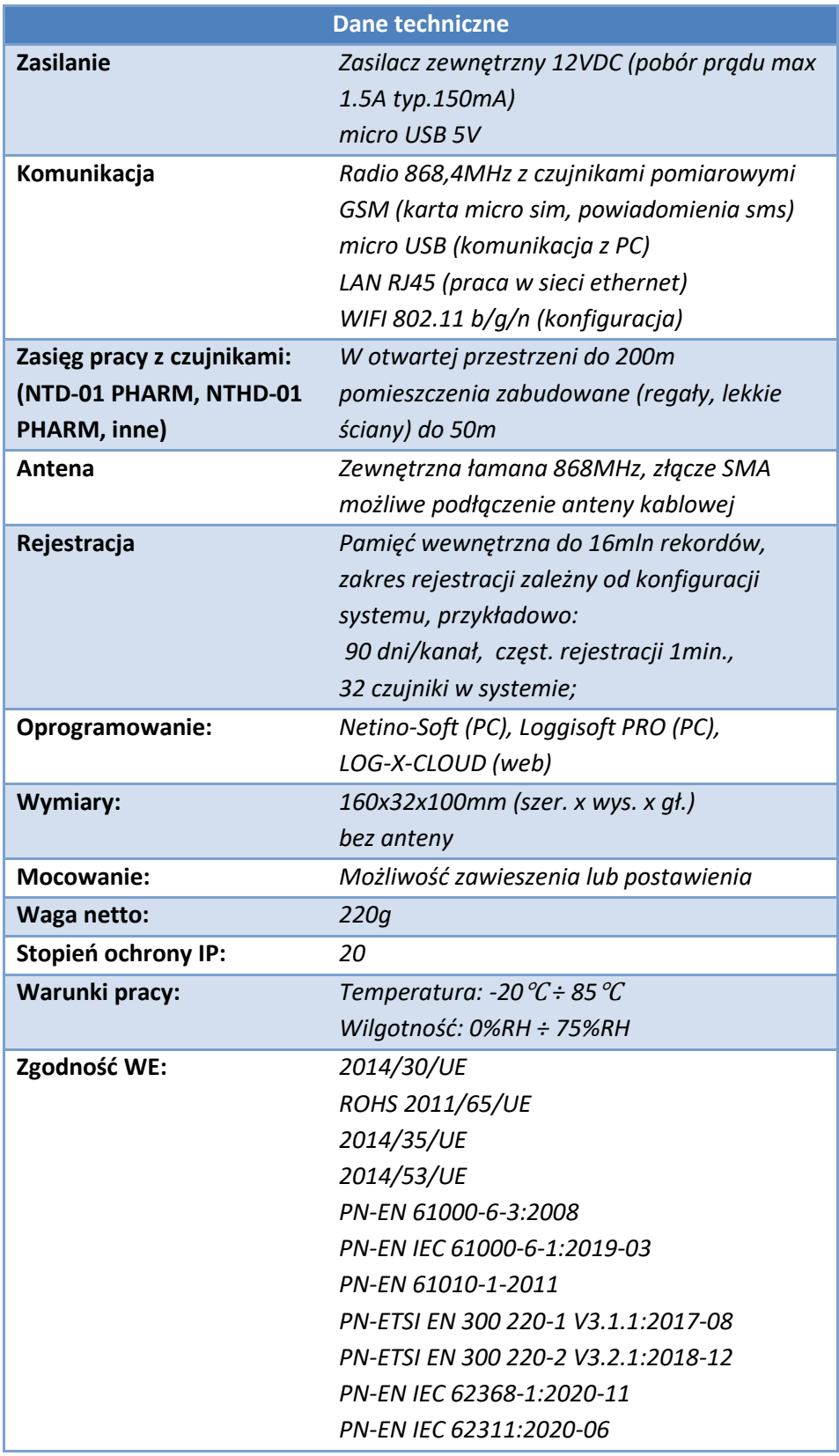

#### **Częstotliwość rejestracji – pamięć**

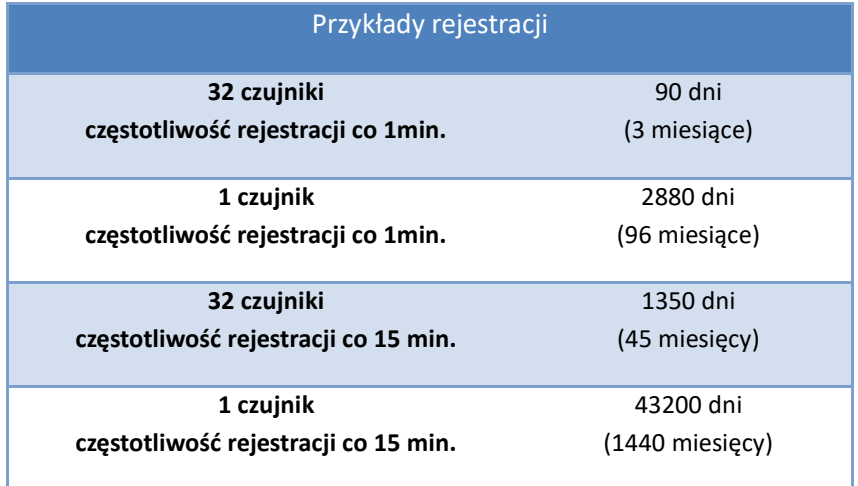

### **5.Wymiary zewnętrzne NRU-20 Netino PHARM+**

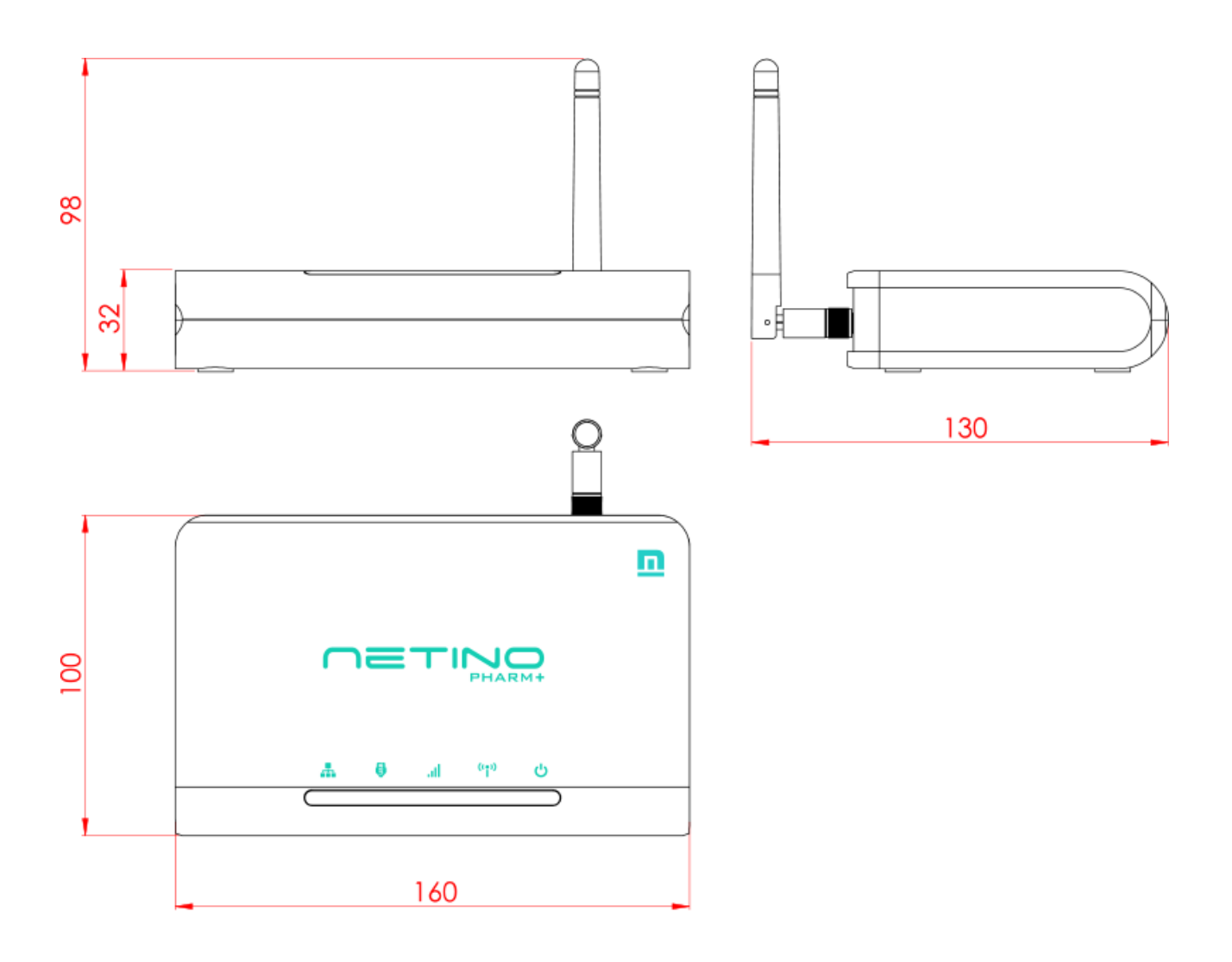

### **6.Opis złącz**

Rejestrator NRU-20 Netino PHARM+ to kompaktowe urządzenie z dwoma portami służącymi do komunikacji z komputerem PC, gniazdem zasilającym, antenowym i gniazdem karty sim.

Rozmieszczenie i opis złącz przedstawia poniższy rysunek.

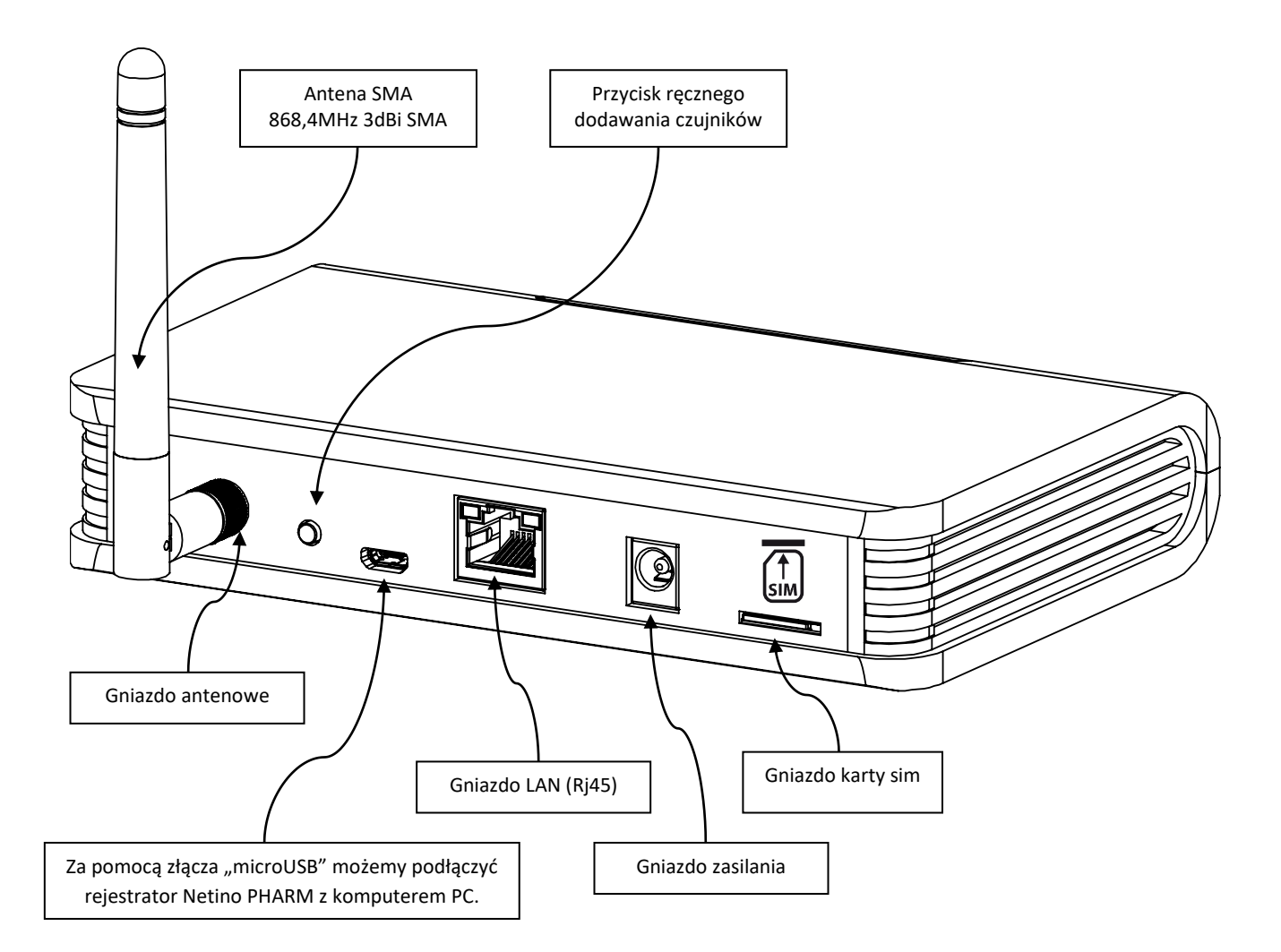

#### **7.Opis diod sygnalizacyjnych**

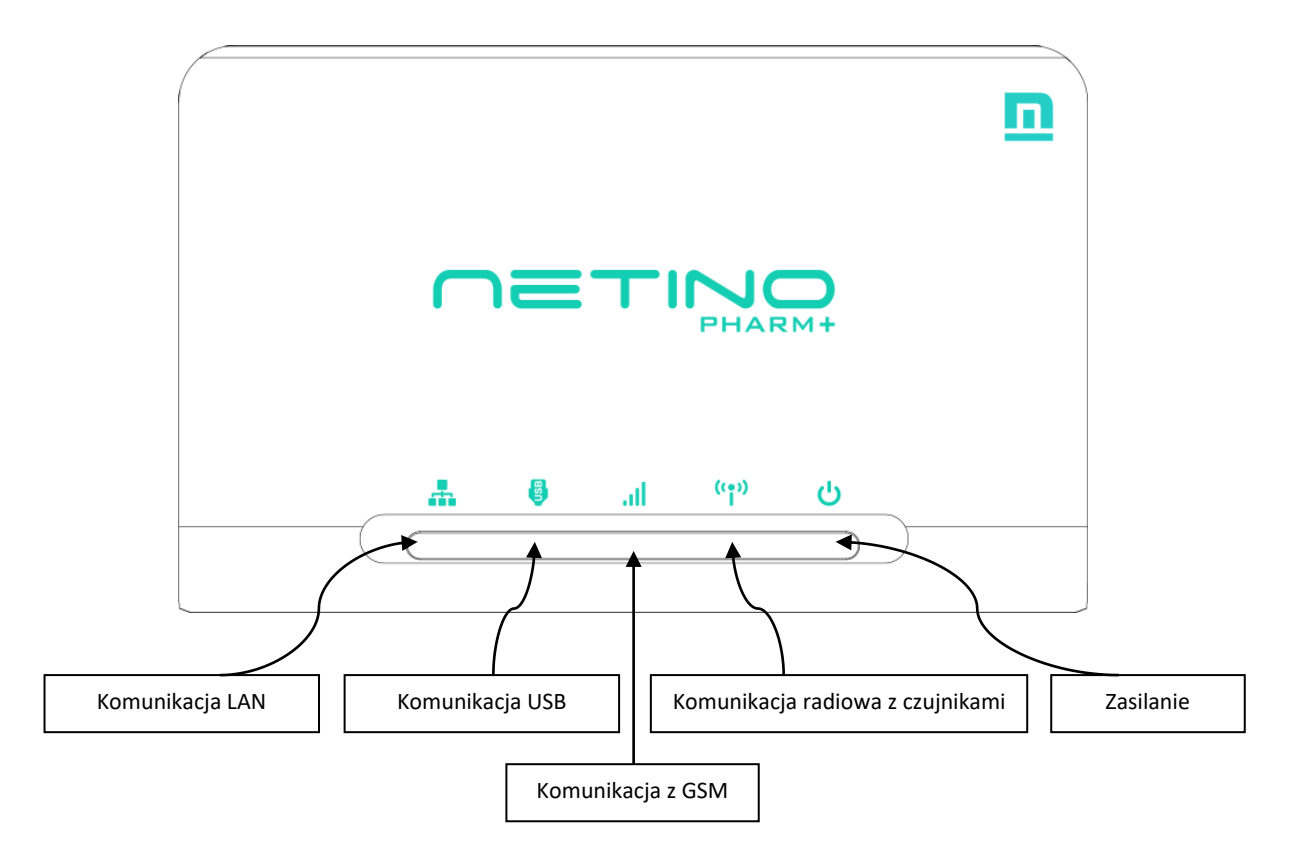

#### **8.Montaż**

Rejestrator NRU-20 Netino PHARM+ można zamontować bezpośrednio na ścianie wykorzystując otwory znajdujące się w obudowie. Rozstaw otworów: 100mm.

#### *UWAGA!*

*Do zestawu montażowego nie dołączono śrub montażowych.*

#### **9.Podłączenie rejestratora NRU-20 Netino PHARM+**

Podłączenie rejestratora należy rozpocząć od przykręcenia anteny radiowej i podłączenia zasilacza sieciowego 12V DC w celu zasilenia rejestratora.

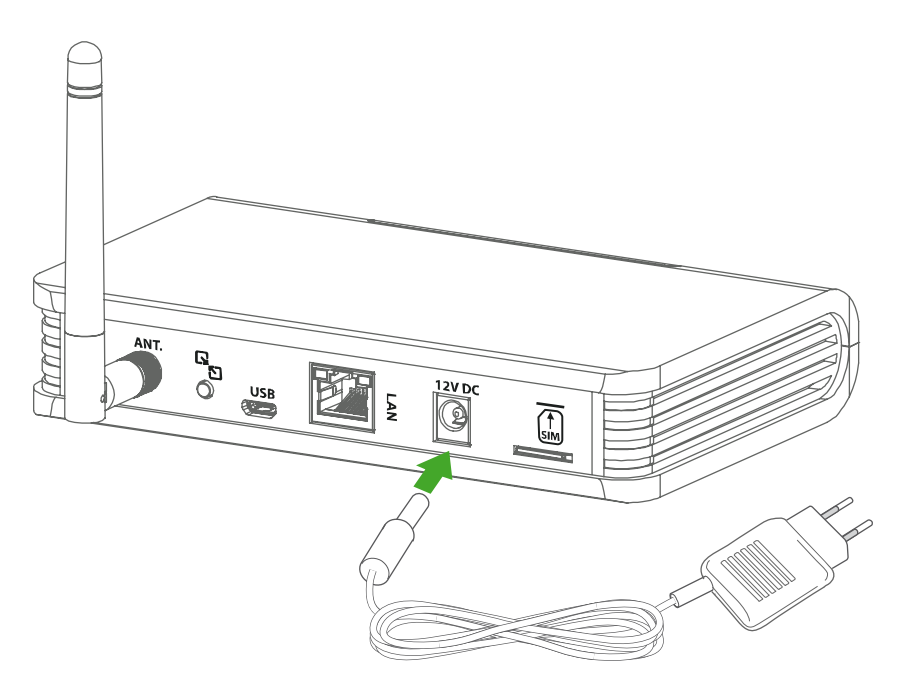

### **10. Połączenie rejestratora NRU-20 Netino PHARM+ z komputerem PC**

Rejestrator NRU-20 NETINO PHARM+ możemy połączyć z komputerem PC za pośrednictwie portu USB lub sieci LAN.

### **10.1. Połączenie kablowe USB**

Do połączenia rejestratora NRU-20 NETINO PHARM+ z komputerem PC wykorzystywany jest przewód USB. Mniejszy wtyk przewodu podłączamy do rejestratora a większy do komputera PC.

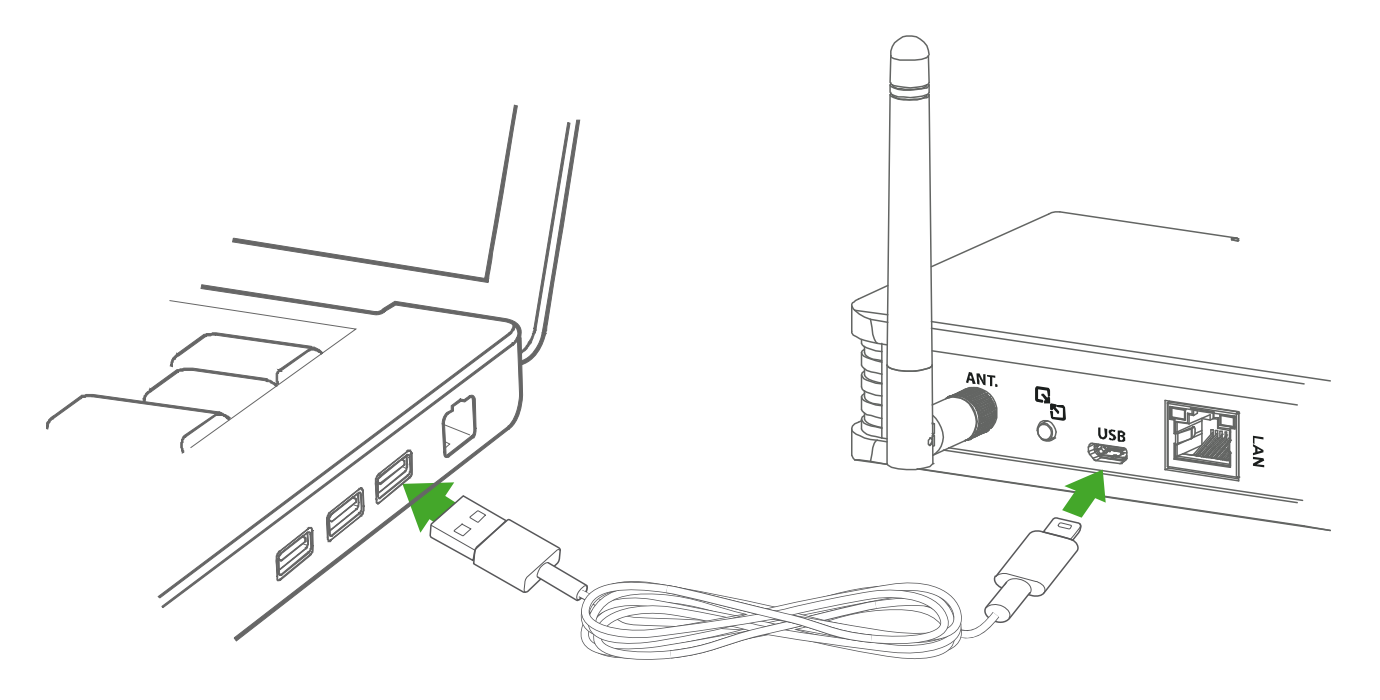

Następnym krokiem jest zainstalowanie z płyty CD oprogramowania **Netino-SOFT** firmy MIKSTER dostarczonego wraz z rejestratorem.

#### *UWAGA!*

*Proces konfiguracji oprogramowania został opisany w punkcie 11 instrukcji.*

### **10.2. Połączenie kablowe LAN**

Za pomocą złącza sieciowego LAN możemy podłączyć rejestrator NRU-20 Netino PHARM+ z komputerem PC za pośrednictwem routera, istniejącej sieci komputerowej. Rejestrator NRU-20 Netino PHARM+ komunikuję się za pomocą protokołu UDP na porcie 9966.

Instrukcja obsługi Rejestratora NRU-20 Netino PHARM+ v2.3

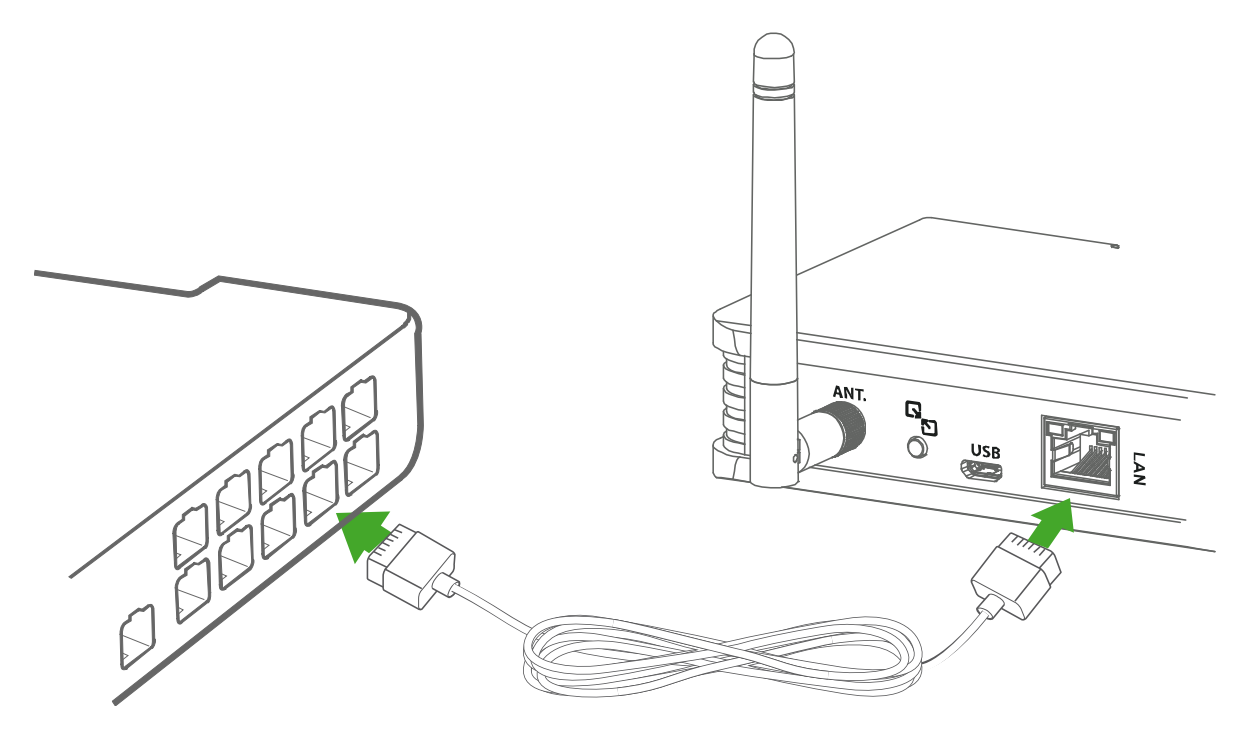

#### *UWAGA!*

*Może się zdarzyć, iż istniejąca sieć LAN będzie zabezpieczona i rozgłoszenie generowane na porcie 9966 przez rejestrator NRU-20 Netino PHARM+ będzie blokowane. W takiej sytuacji należy prosić Administratora sieci o nadanie uprawnień dla rejestratora NRU-20 Netino PHARM+ i odblokowanie portu 9966.* 

Istnieje możliwość podłączenia rejestratora NRU-20 Netino PHARM+ za pomocą przewodu LAN bezpośrednio do komputera PC w konfiguracji 1: 1 (brak konieczności korzystania z istniejącej sieci LAN). Kabel podłączamy do portu LAN w rejestratorze NRU-20 Netino PHARM+ a drugi jego koniec do portu LAN w komputerze PC.

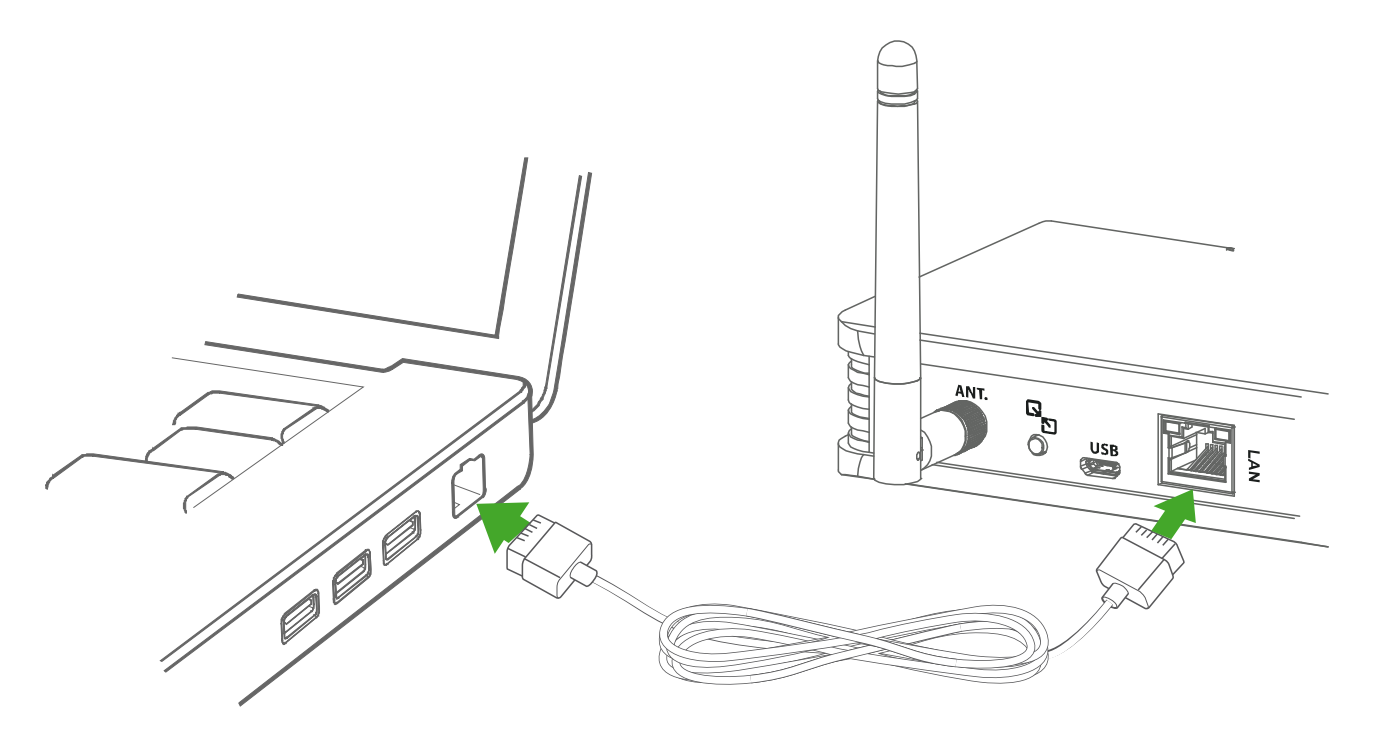

Następnym krokiem jest zainstalowanie z płyty CD oprogramowania **Netino-SOFT** firmy MIKSTER dostarczonego wraz z rejestratorem.

#### *UWAGA!*

#### *Proces konfiguracji oprogramowania został opisany w punkcie 11 instrukcji.*

### **11. Konfiguracja oprogramowania Netino-SOFT – Uruchomienie systemu**

Po podłączeniu rejestratora z komputerem lub siecią LAN, na komputerze PC należy zainstalować oprogramowanie **Netino-SOFT** firmy MIKSTER dostarczone razem z rejestratorem na płycie CD-ROM. Oprogramowanie można pobrać ze strony internetowej www.netinopharm.eu

Uruchom program **Netino-SOFT** za pomocą skrótu znajdującego się na pulpicie.

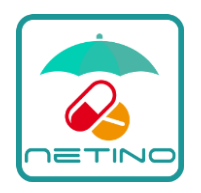

Program **Netino-SOFT** przeprowadzi nas przez proces instalacji i konfiguracji rejestratora NRU-20 Netino PHARM+.

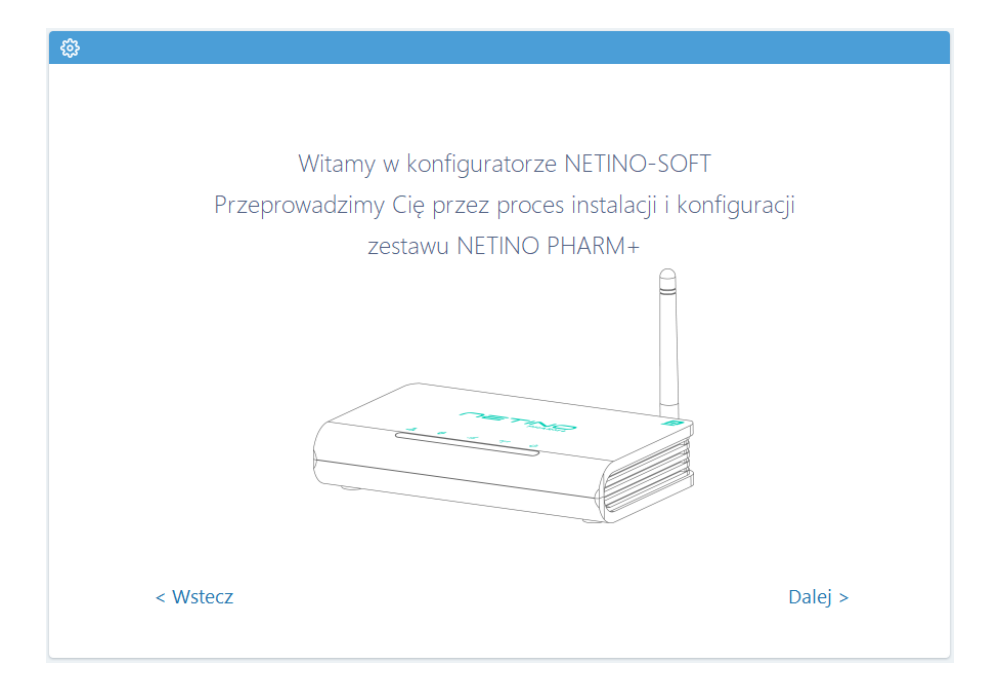

Na ekranie powitalnym należy kliknąć przycisk "Dalej", by przejść do następnego punktu – wybór połączenia.

#### **12. Sposób podłączenia rejestratora NRU-20 PHARM+**

Do wyboru mamy dwa sposoby podłączenia rejestratora z komputerem PC. Kablem USB lub kablem LAN.

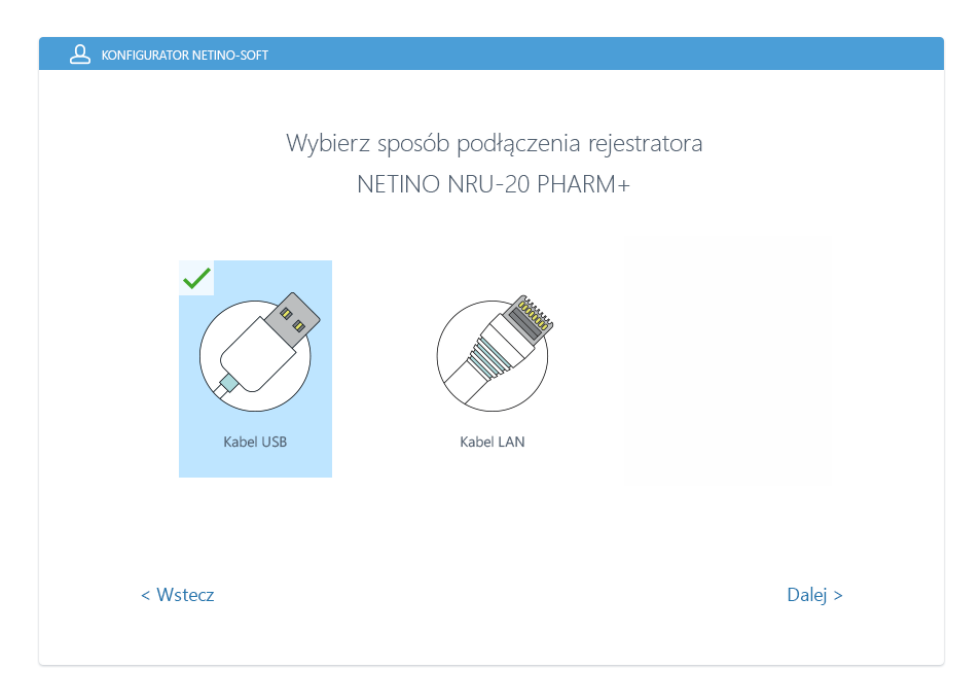

Wybór należy zaznaczyć poprzez kliknięcie odpowiedniej ikony i wybranie przycisku DALEJ>

#### **12.1. Podłączenie rejestratora za pomocą kabla USB**

Prostszym wariantem będzie podłączenia rejestratora za pomocą przewodu USB, nie jest wymagana znajomości topologii sieci LAN.

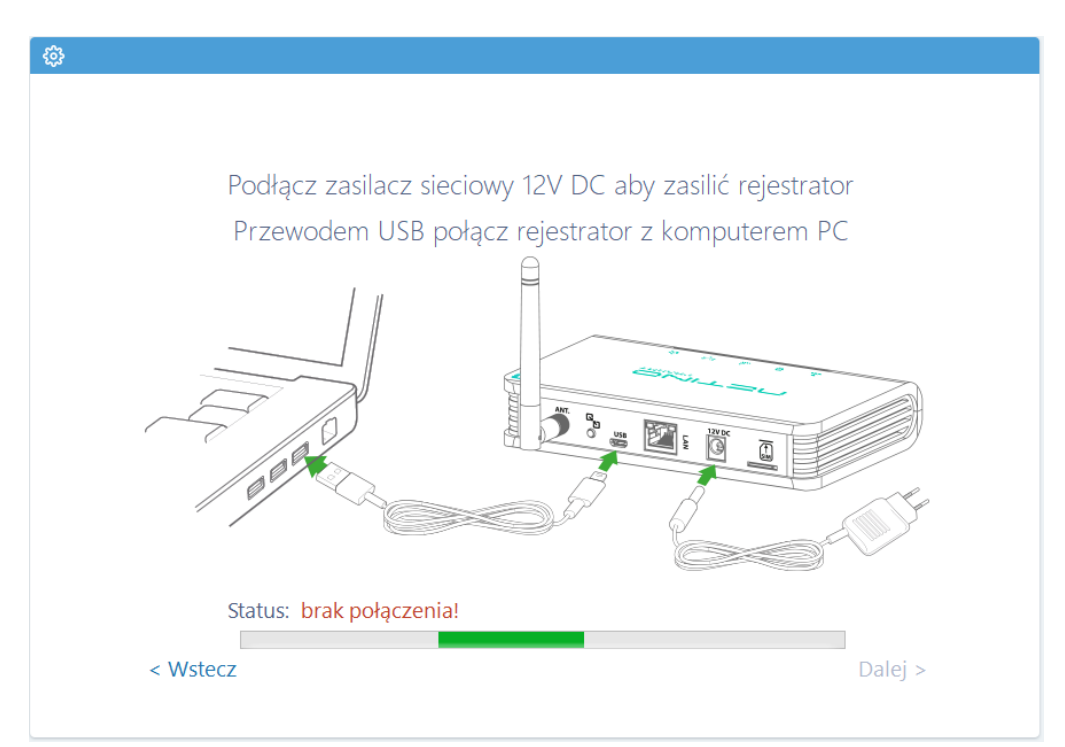

Oprogramowanie Netino-SOFT "wyszuka" podłączony rejestrator i zakomunikuje to statusem: "połączono z urządzeniem".

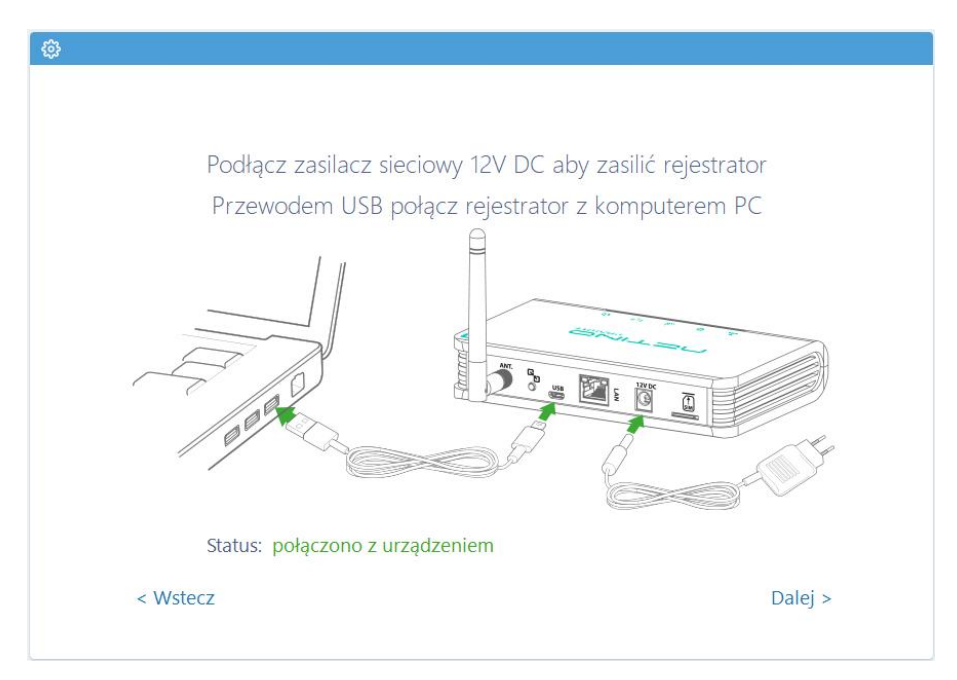

Następnie klikamy przycisk "Dalej", by przejść do następnego punktu (Punkt 13 instrukcji).

#### **12.2. Podłączenie rejestratora za pomocą kabla LAN**

Rejestrator NRU-20 Netino PHARM+ działa również w sieci LAN.

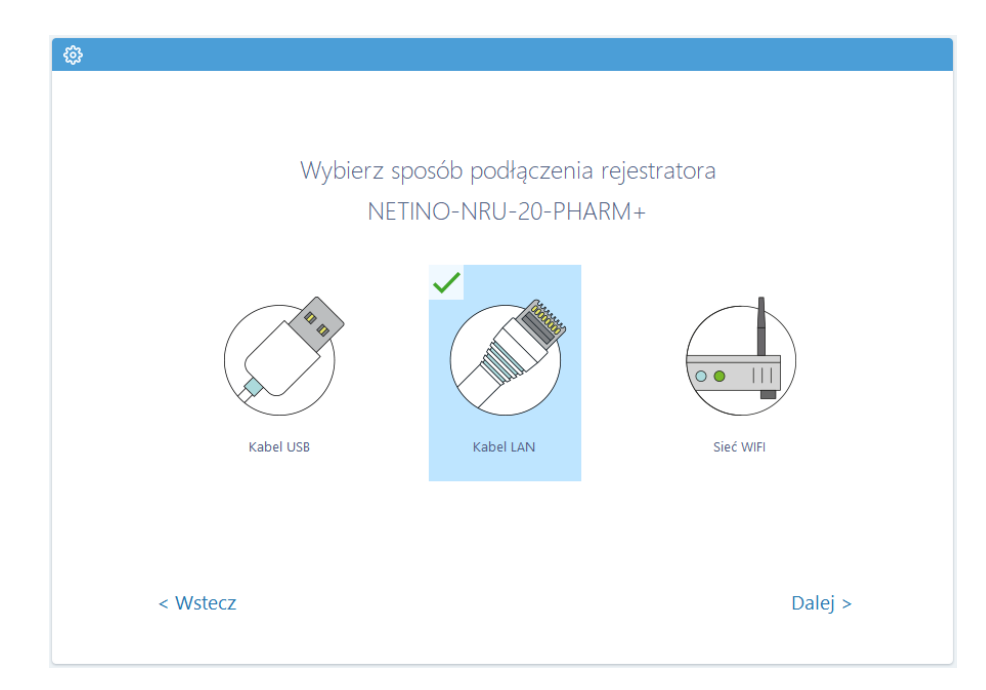

Wybór należy zaznaczyć poprzez kliknięcie odpowiedniej ikony i wybranie przycisku DALEJ>

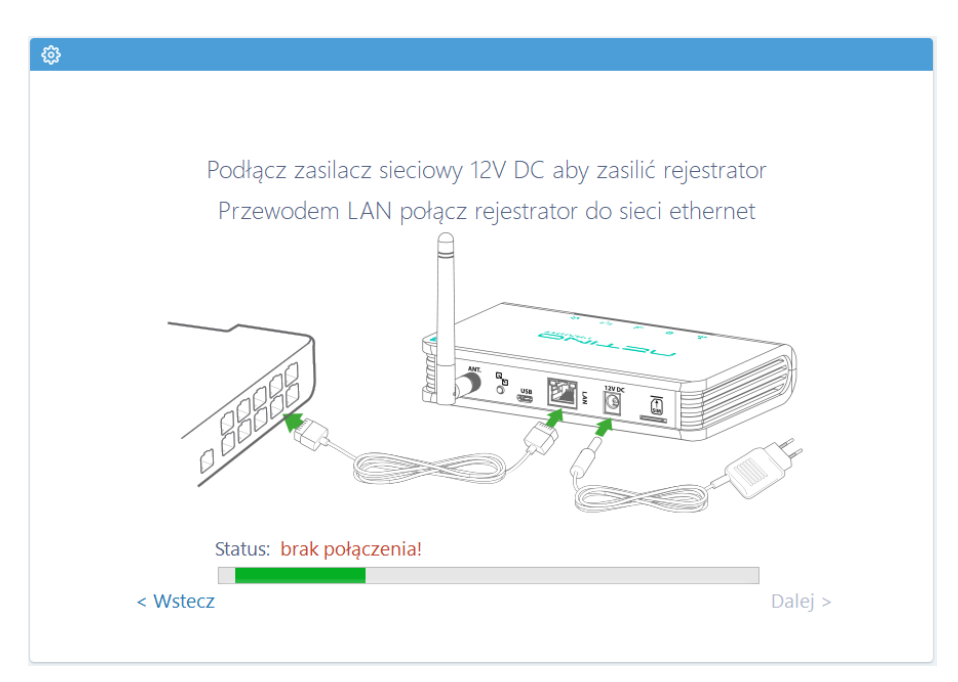

Oprogramowanie Netino-SOFT "wyszuka" rejestrator w sieci i zakomunikuje to statusem: "połączono z urządzeniem".

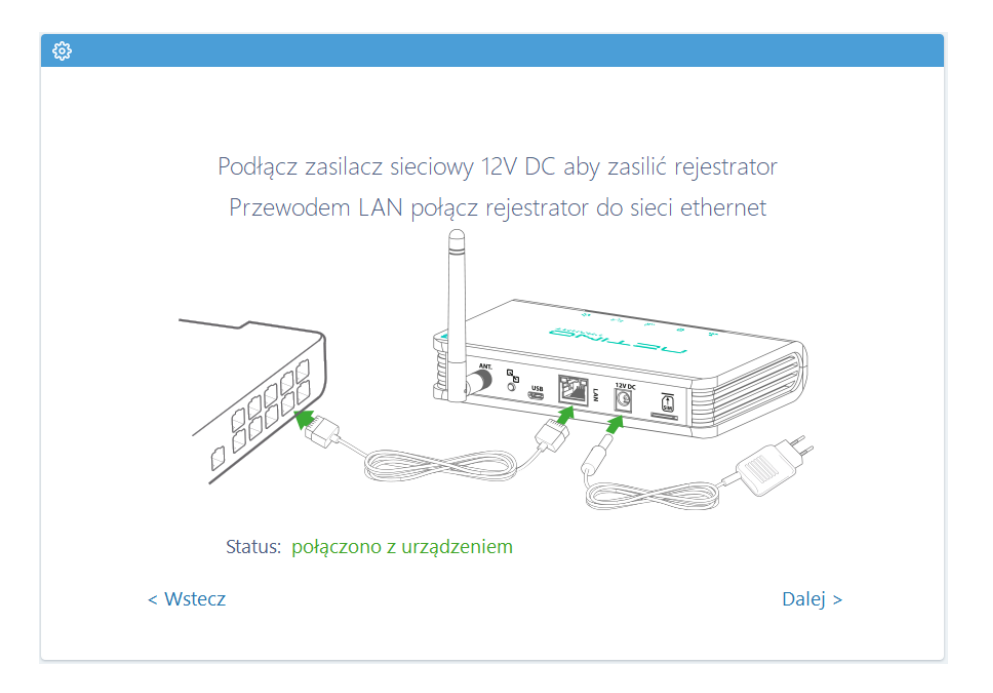

Następnie klikamy przycisk "Dalej", by przejść do następnego punktu.

### **13. Wprowadzenie nazwy dla rejestratora NRU-20 PHARM+**

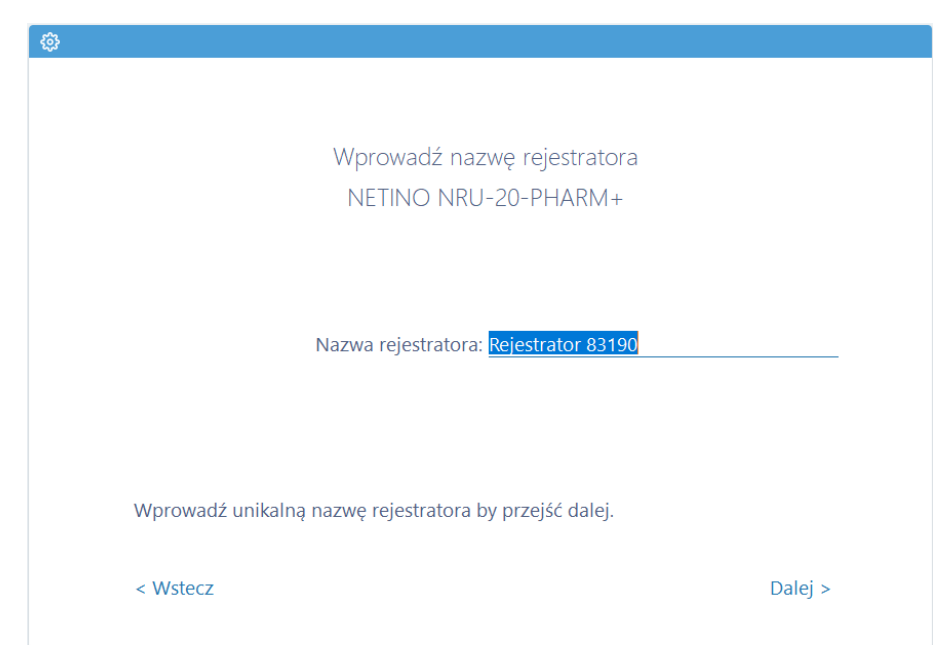

Wprowadź unikalną nazwę rejestratora. Następnie klikamy przycisk "Dalej", by przejść do następnego punktu.

#### **14. Uruchomienie czujnika NETINO PHARM+**

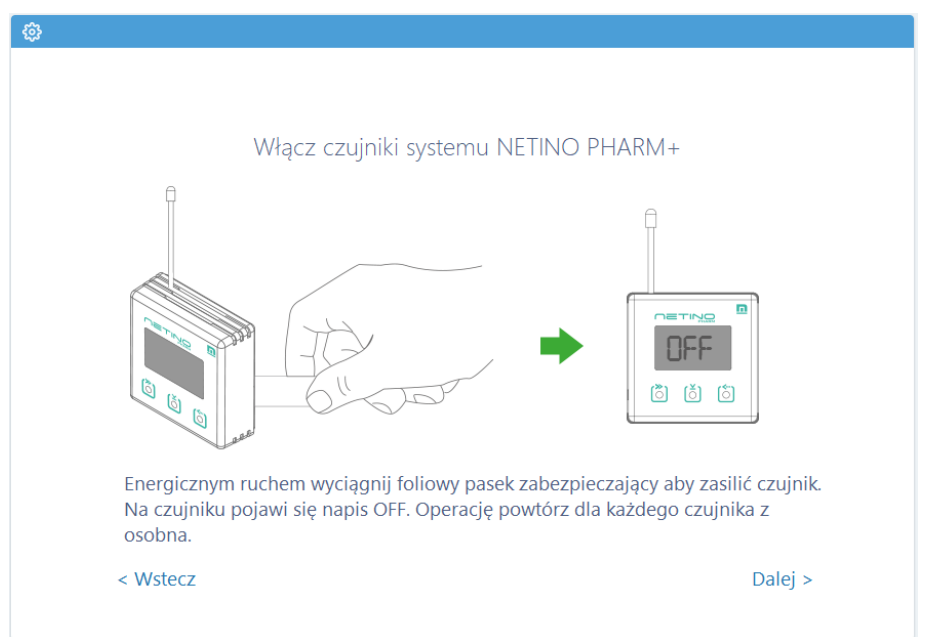

Aby włączyć czujnik NETINO PHARM+ należy energicznym ruchem wyciągnąć foliowy pasek zabezpieczający. Na czujniku pojawi się napis OFF. Operację powtórz dla każdego czujnika z osobna i kliknij przycisk DALEJ>.

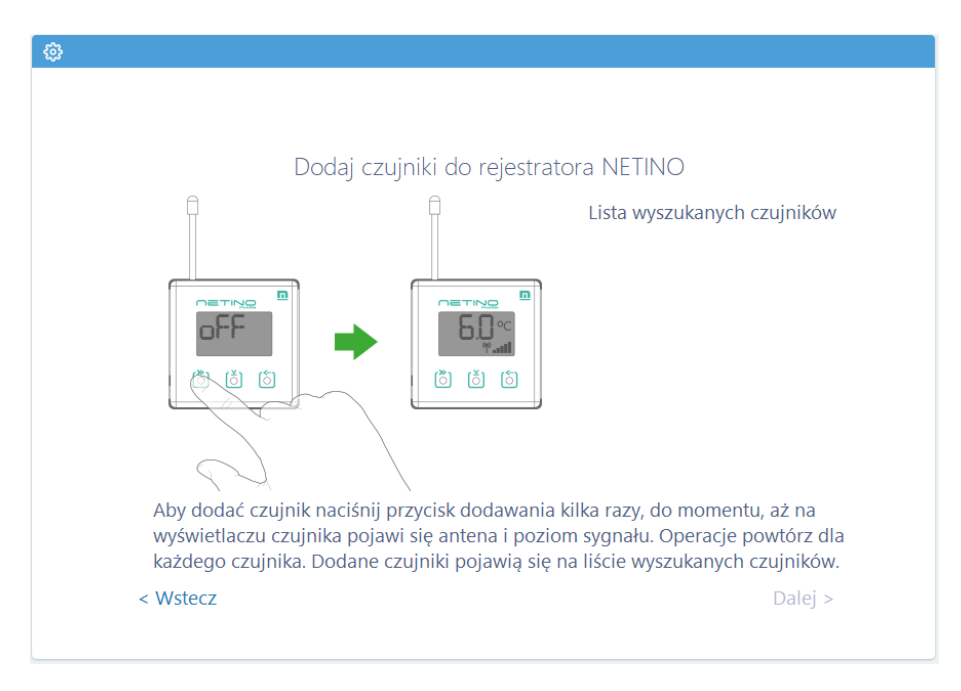

Aby dodać czujnik naciśnij przycisk dodawania kilka razy, do momentu, aż na wyświetlaczu czujnika pojawi się antena i poziom sygnału  $\binom{1}{k}$  . Il  $\blacksquare$ . Operację powtórz dla każdego czujnika.

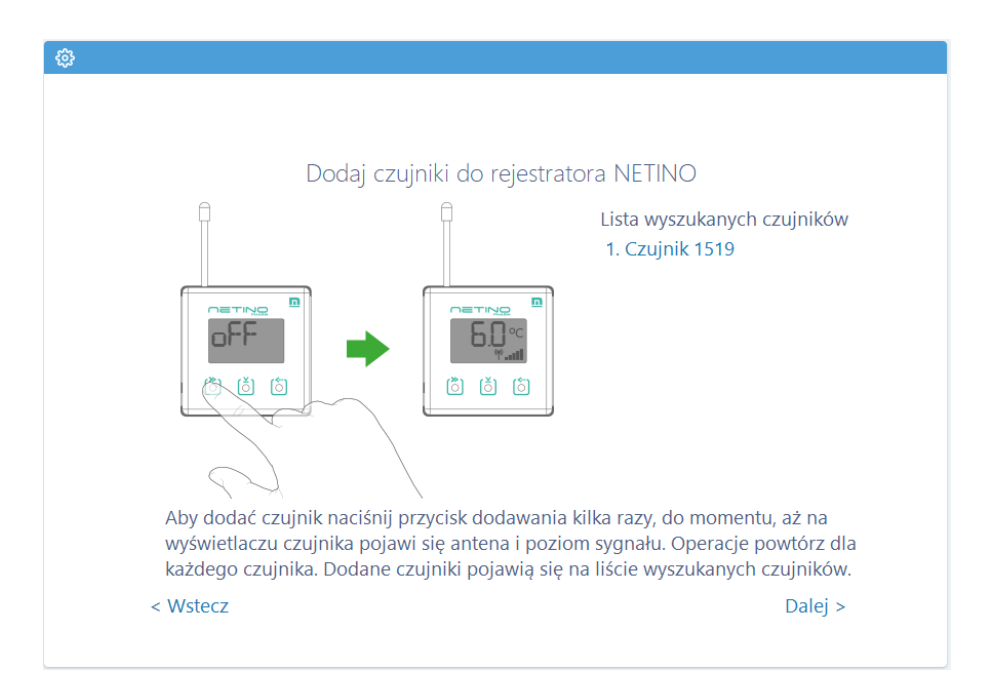

Dodane czujniki pojawią się na liście wyszukanych czujników po prawej stronie. Następnie klikamy przycisk "Dalej", by przejść do następnego punktu.

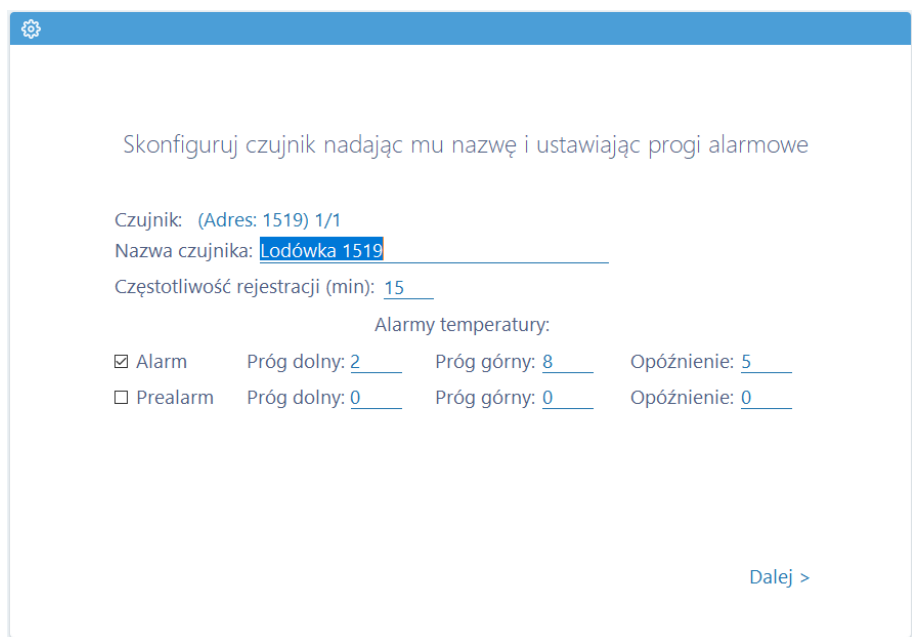

Skonfiguruj czujnik nadając mu unikatową nazwę, wprowadź częstotliwość rejestracji, ustaw progi alarmowe zaznaczając "ptaszka" i wprowadzając żądane wartości. Klikamy przycisk "Dalej", by przejść do następnego punktu.

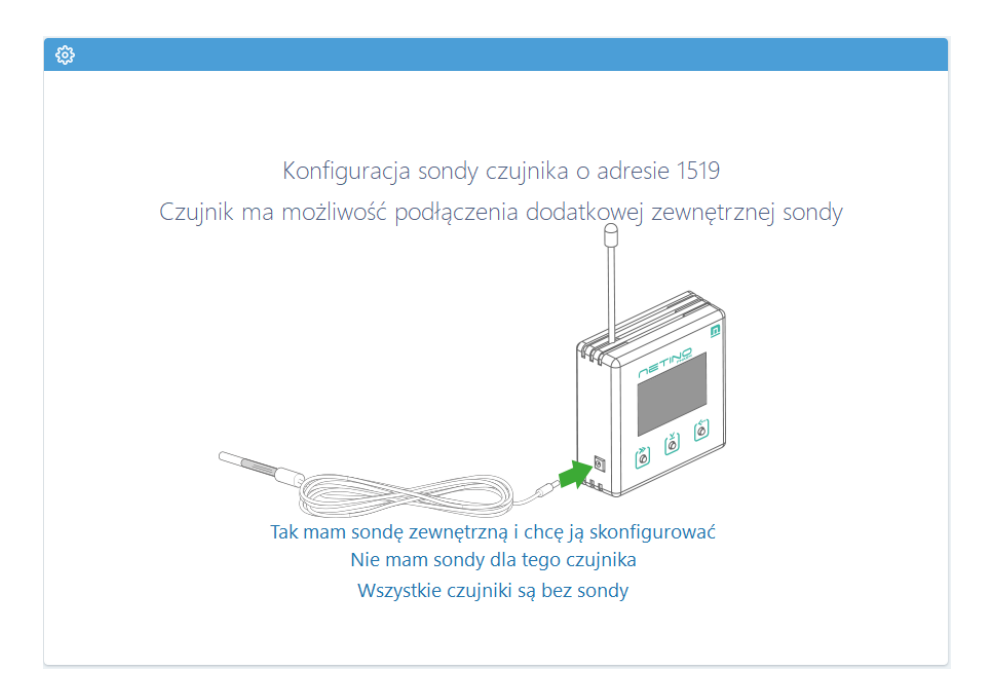

Każdy czujnik NETINO PHARM+ ma możliwość podłączenia sondy zewnętrznej. Określ czy czujnik posiada sondę wybierając odpowiednią podpowiedź w konfiguratorze by przejść dalej.

#### **15. Wybór sposobu wysyłania powiadomień SMS**

System NETINO PHARM+ daje możliwość wysyłania powiadomień SMS. Powiadomienia mogą być realizowane za pośrednictwem własnej skonfigurowanej karty SIM lub za pomocą bramki SMS firmy MIKSTER (opcja abonamentowa).

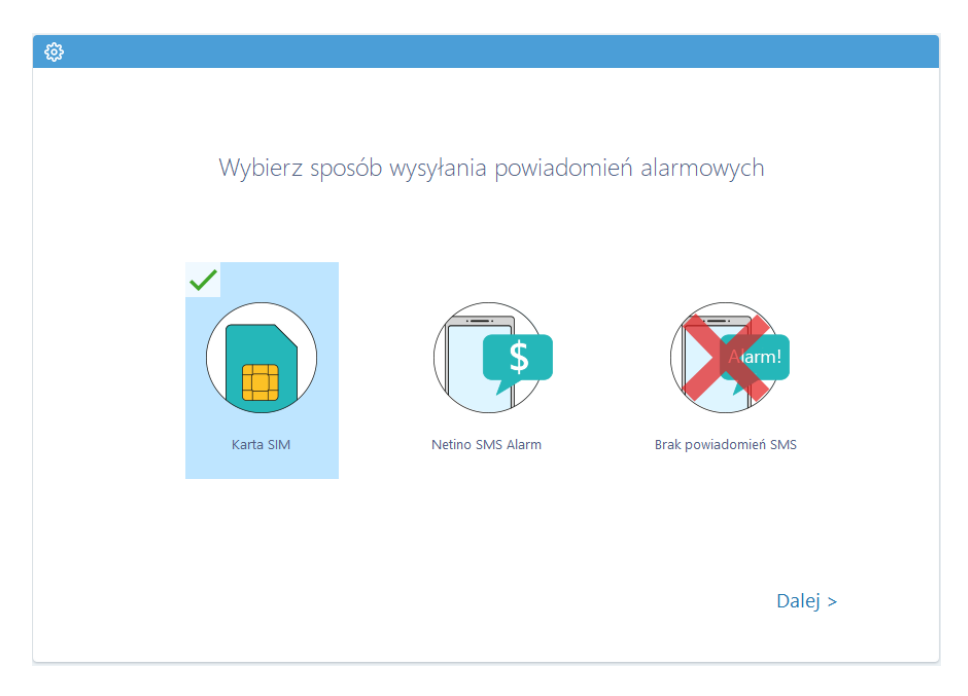

Instrukcja obsługi Rejestratora NRU-20 Netino PHARM+ v2.3

#### **15.1. Konfiguracja karty SIM**

Przed umieszczeniem karty SIM w gnieździe upewnij się, że karta jest zarejestrowana i nie posiada blokady w postaci kodu PIN.

Kartę należy wsunąć w szczelinę blaszkami do dołu.

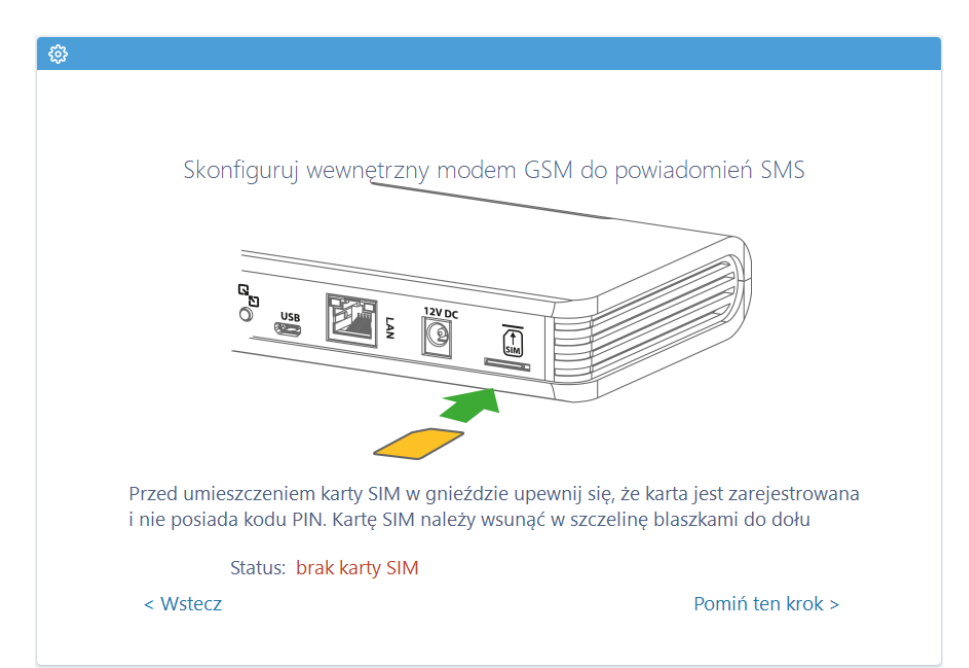

#### *UWAGA!*

*Wyszukiwanie karty SIM może potrwać dłuższa chwile.*

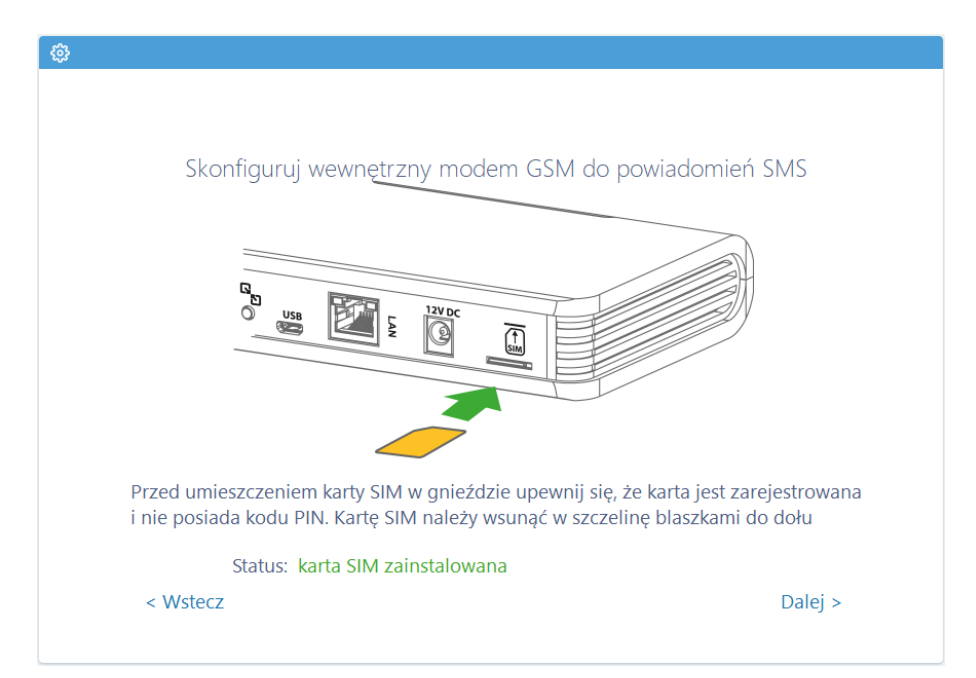

Oprogramowanie Netino-SOFT "wyszuka" umieszczoną w urządzeniu kartę SIM i zakomunikuje to statusem: "karta SIM zainstalowana". Następnie klikamy przycisk "Dalej", by przejść do następnego punktu (Punkt 16 instrukcji).

#### **15.2. Konfiguracja NETINO SMS Alarm**

Wybierając opcję NETINO SMS ALARM należy pamiętać o tym, iż jest to usługa abonamentowa. Powiadomienia o alarmach są realizowane za pośrednictwie sieci Internet.

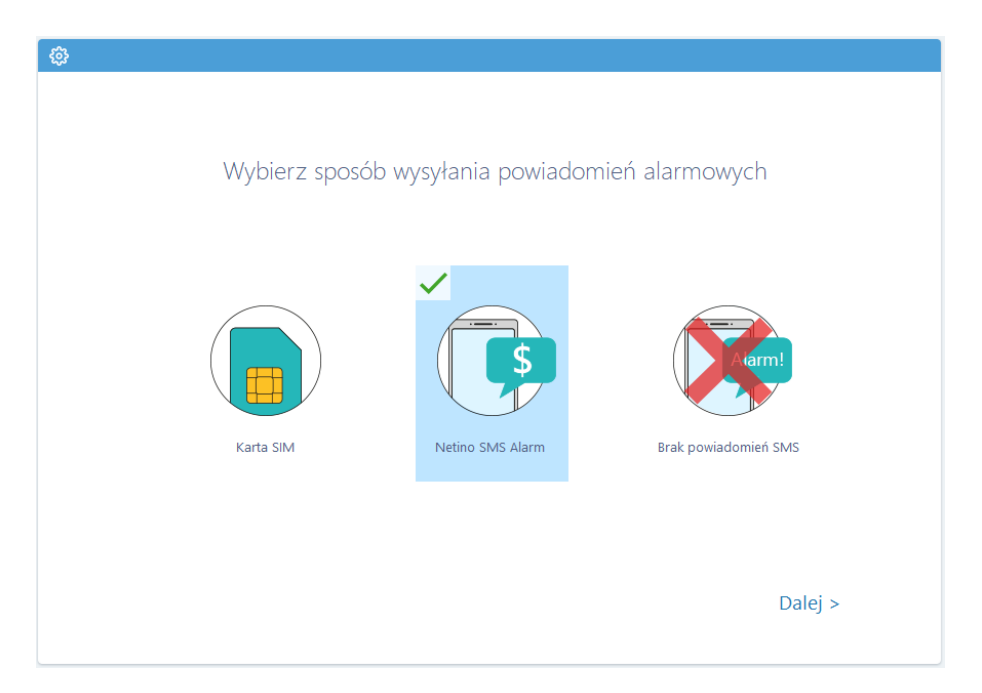

Wysyłanie powiadomień alarmowych wymaga dostępu rejestratora do Internetu.

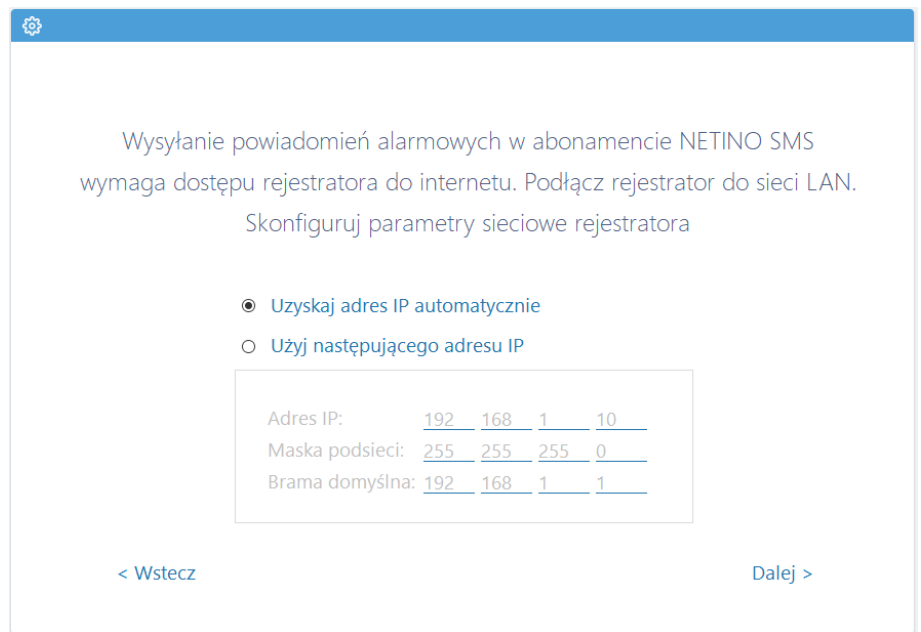

Aby opcja tam mogła działać, podłącz rejestrator do sieci LAN i skonfiguruj parametry sieciowe. Następnie klikamy przycisk "Dalej", by przejść do następnego punktu.

#### *UWAGA!*

*Może się zdarzyć, iż istniejąca sieć LAN będzie zabezpieczona i dostęp do sieci Internet będzie blokowany. W takiej sytuacji należy prosić Administratora sieci o nadanie uprawnień dla rejestratora NRU-20 Netino PHARM+ i odblokowanie dostępu.*

### **16. Wprowadzenie numerów telefonów – powiadomienia SMS**

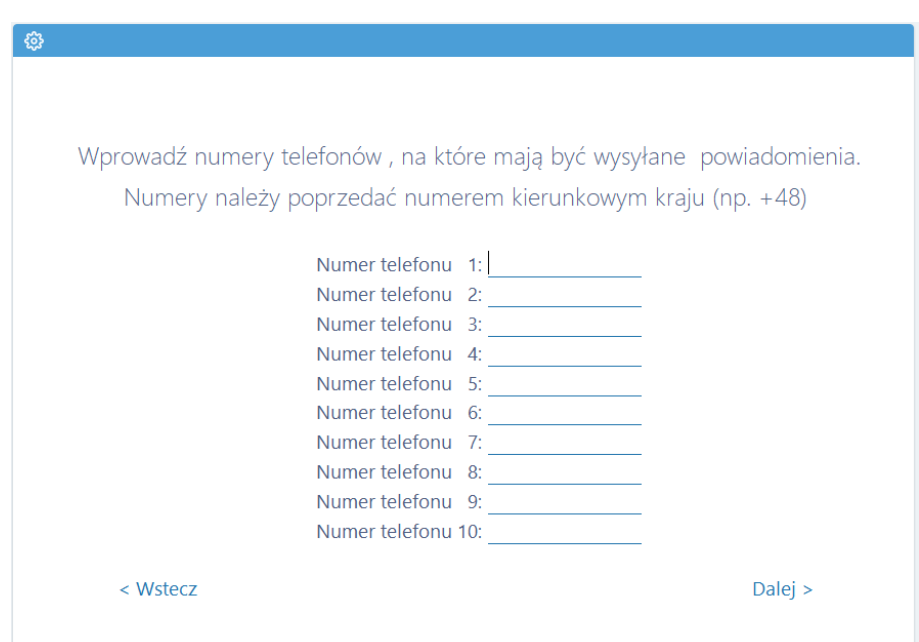

Wprowadź numery telefonów, na które mają być wysyłane powiadomienia. Pamiętaj, aby przed numerem telefonu wprowadzić numer kierunkowy kraju (np. +48). Następnie klikamy przycisk "Dalej", by przejść do następnego punktu – Konic instalacji.

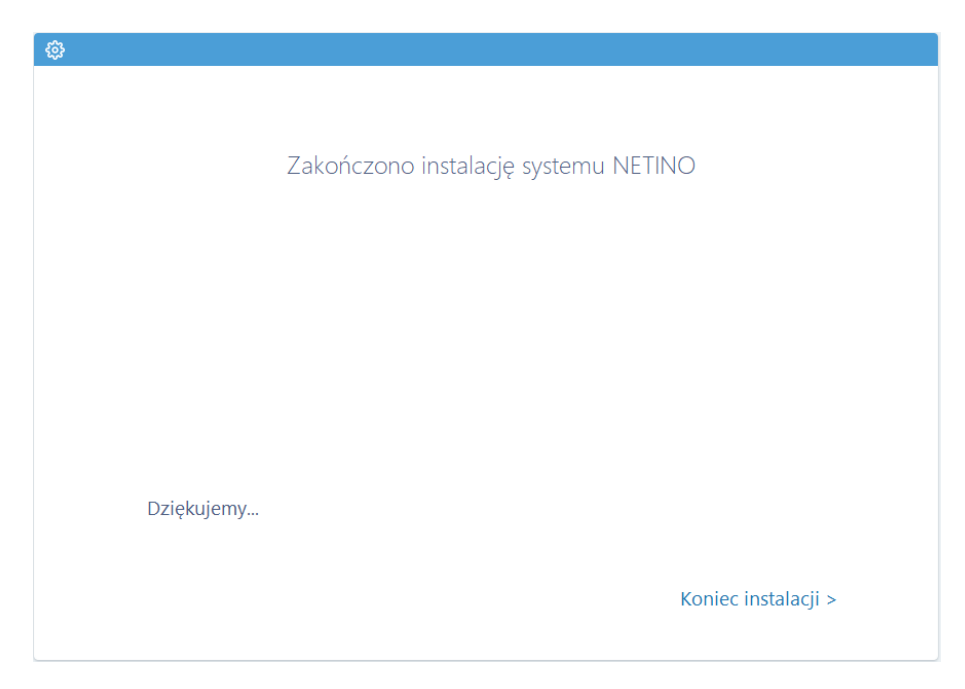

#### **17. Instalacja rejestratora z zachowaniem ustawień**

W przypadku, gdy dany rejestrator był używany wcześniej, system wykryje taki stan i zostanie wyświetlony poniższy ekran. Jeżeli zostanie wybrana opcja: "Chce zachować aktualne dane centrali" - zostana odczytane wcześniejsze ustawienia wraz z listą czujników. Ustawienia zostaną wyświetlone celem potwierdzenia i wprowadzenia ewentualnych korekt oraz zostaną wykorzystane dostępne dane rejestracyjne zapisane w centralce.

Opcja: "Chcę zainstalować centralkę od nowa..." dokona usunięcia wszystkich danych oraz ustawień zapisanych w urządzeniu - centralka zostanie zinicjalizowana do ustawień fabrycznych. Proces konfiguracji zostanie rozpoczęty od dodawania nowych czujników.

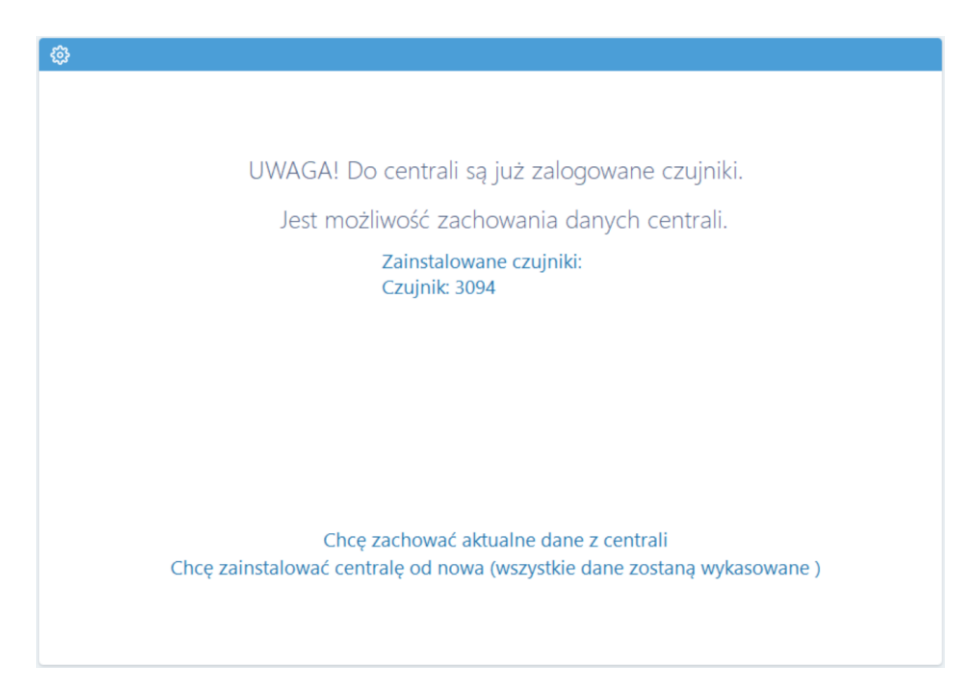

#### **18. Oprogramowanie NETINO PHARM – Pulpit**

Poprawnie skonfigurowany czujnik pojawi się na pulpicie w oprogramowaniu Netino-SOFT

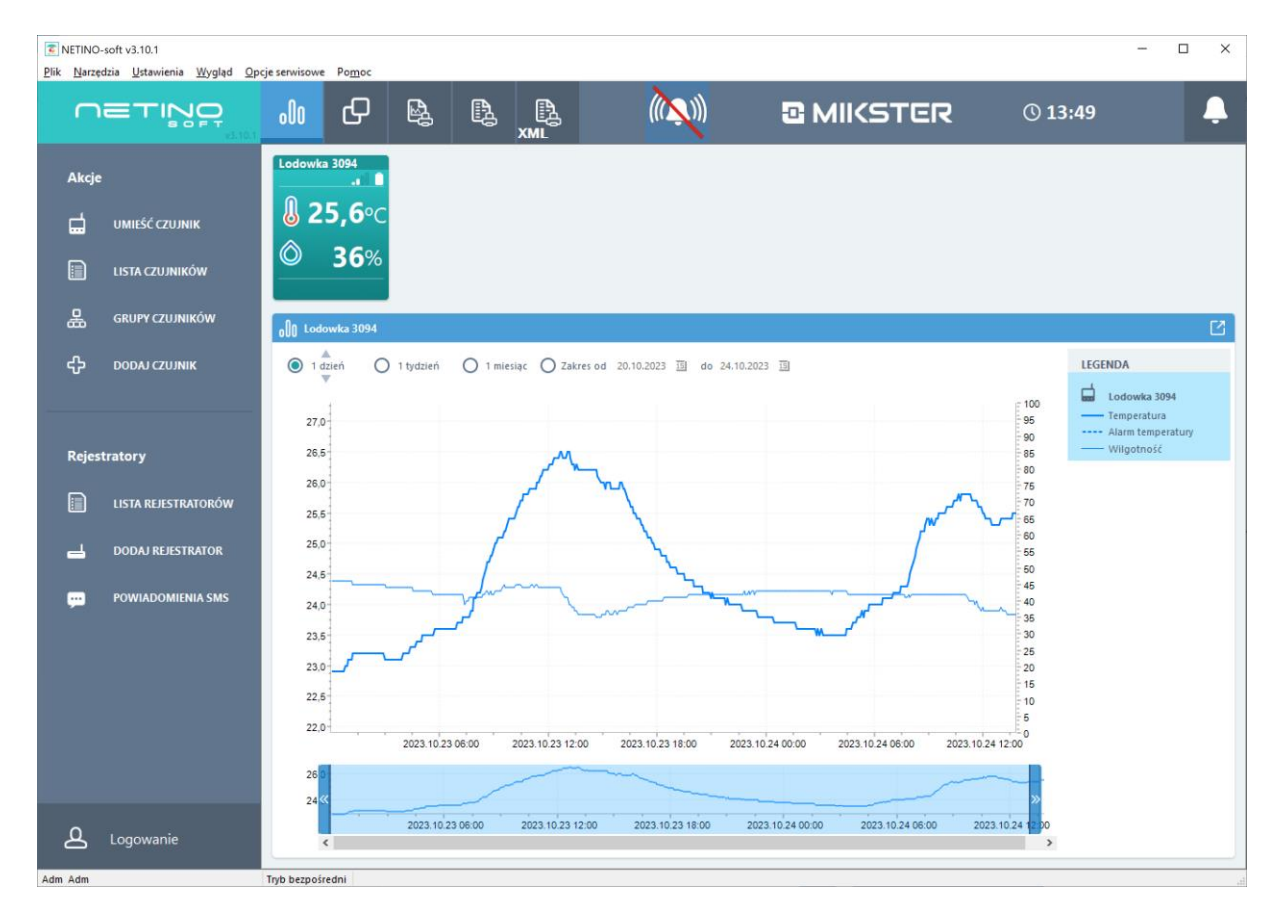

#### **19. Konfiguracja ustawień czujnika**

Aby wejść do ustawień czujnika należy w polu czujnika wcisnąć prawy klawisz myszy i wybrać "Konfiguruj czujnik":

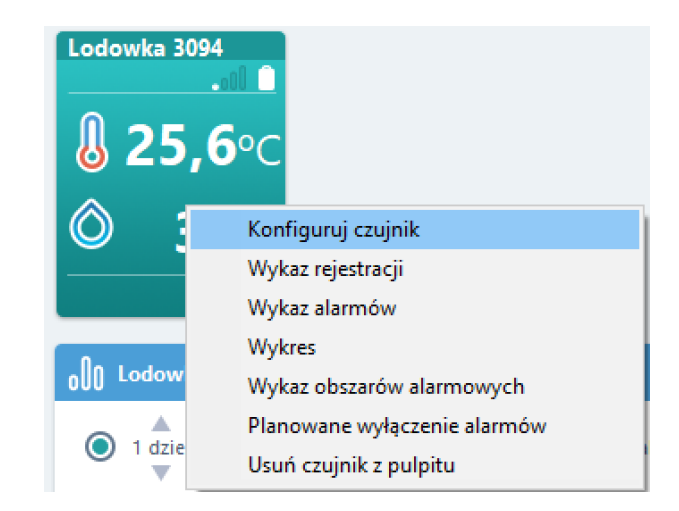

W zakładce "Konfiguracja czujnika" dostępny jest szereg opcji i ustawień, min.: częstotliwość rejestracji, definicja alarmów i prealarmów:

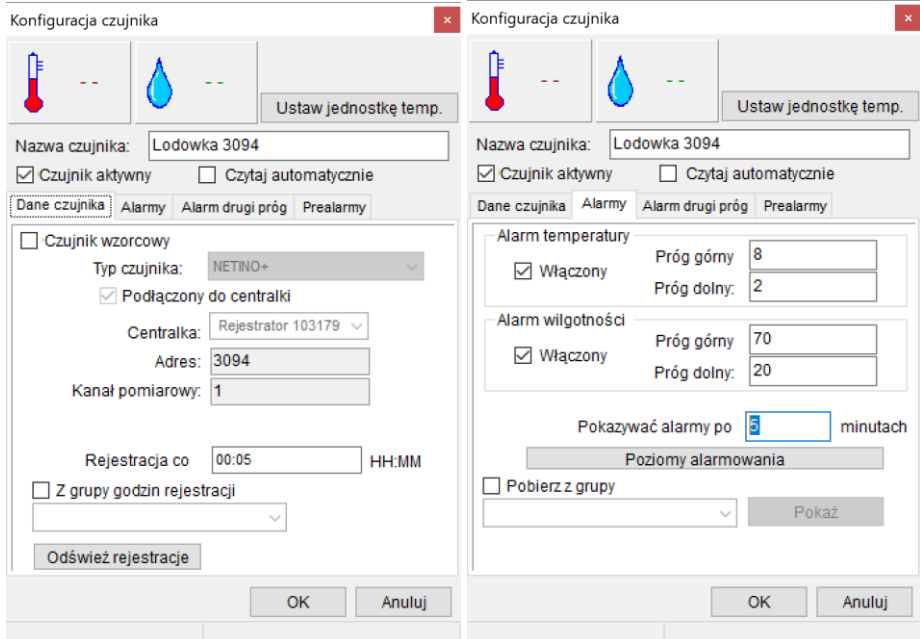

Rozróżniasie następujące stany wyświetlania grafiki czujnika:

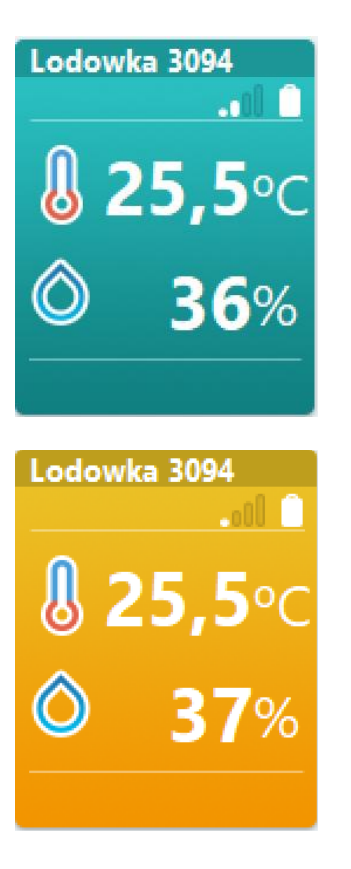

- stan normalnej pracy (brak przekroczeń, brak alarmów);
- stan gdy występuje przekroczenie, alarm nie został wygenerowany ze względu na zdefiniowane opóźnienie - parametr "Pokazywać alarmy po" (pulsowanie wartości której dotyczy przekroczenie)

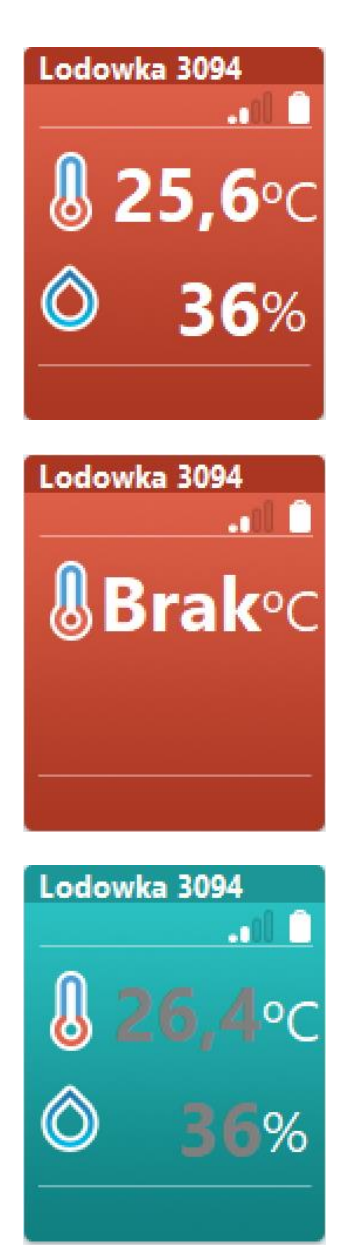

- stan alarmowy (pulsowanie wartości której dotyczy przekroczenie alarmowe)

- stan alarmowy, brak podłączonego czujnika lub uszkodzenie sondy pomiarowej

- czujnik ustawiony jako nieaktywny (alarmowanie - nieaktywne)

### **20. Konfiguracja powiadomień SMS – dodawanie numerów.**

W oprogramowaniu Netino-SOFT mamy możliwość zdefiniowania/przypisania nr. telefonów, na które będą wysyłane powiadomienia o zdarzeniach.

Aby dodać nr. do powiadomień należy w oprogramowaniu Netino-SOFT wejść w NARZĘDZIA i wybrać opcję LISTA CENTRALEK.

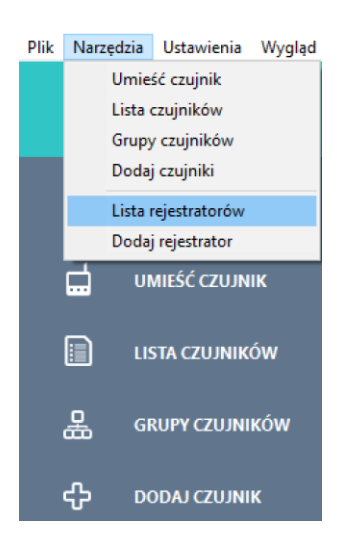

Następnie w oknie lista centralek zaznaczamy centralę, do której chcemy

przypisać nr. telefonu i klikamy ikonę (@ aby przejść do okna ustawienia centrali:

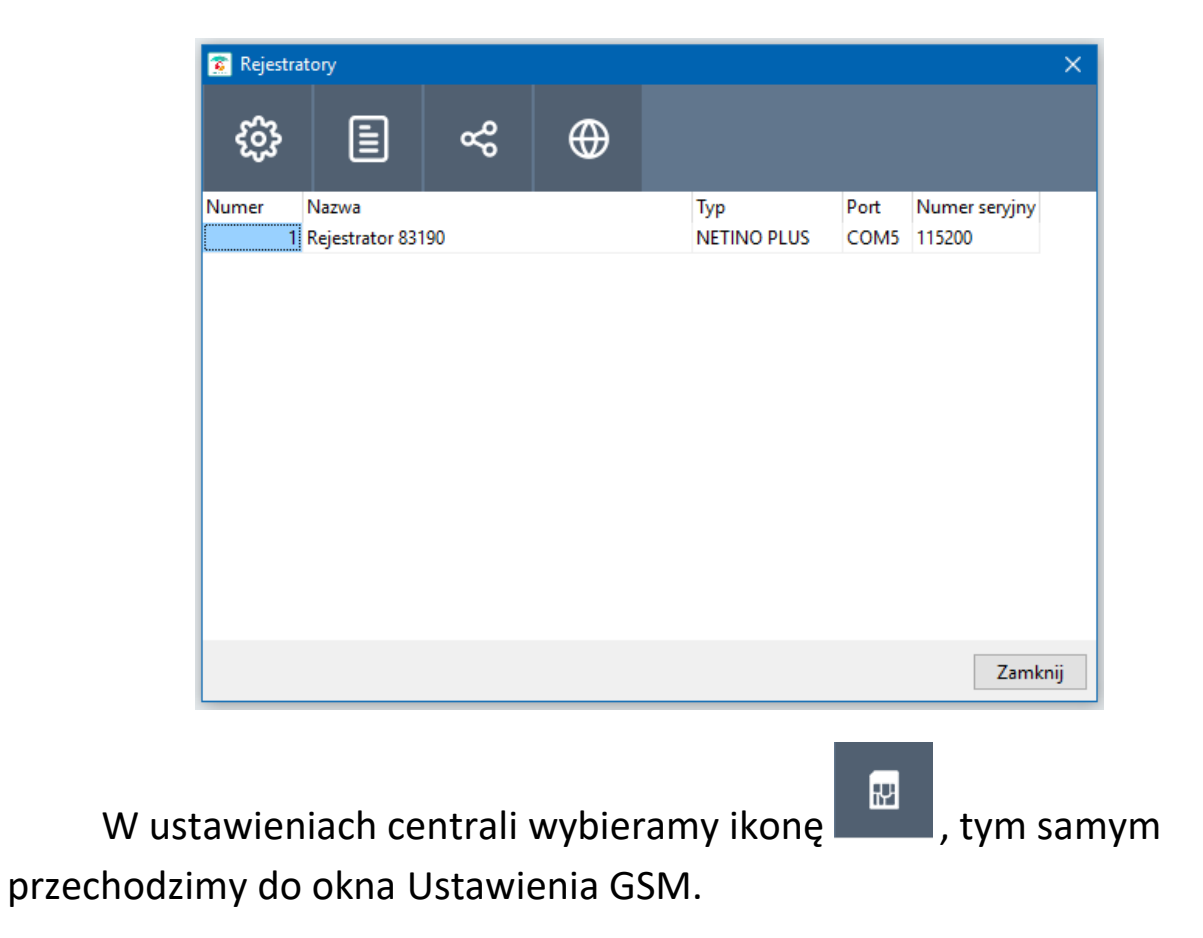

#### Instrukcja obsługi Rejestratora NRU-20 Netino PHARM+ v2.3

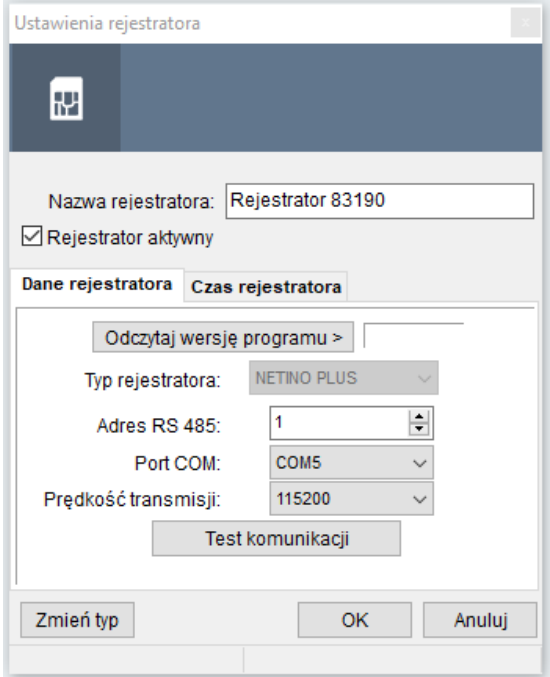

Zaznaczamy jedną z opcji:

- Wysyłać alarmy w usłudze NETINO SMS ALARM wymagany dostęp do internetu i wykupiona usługa w firmie MIKSTER;
- Wysyłać alarmy przez moduł GSM (SMS) wymagana karta SIM

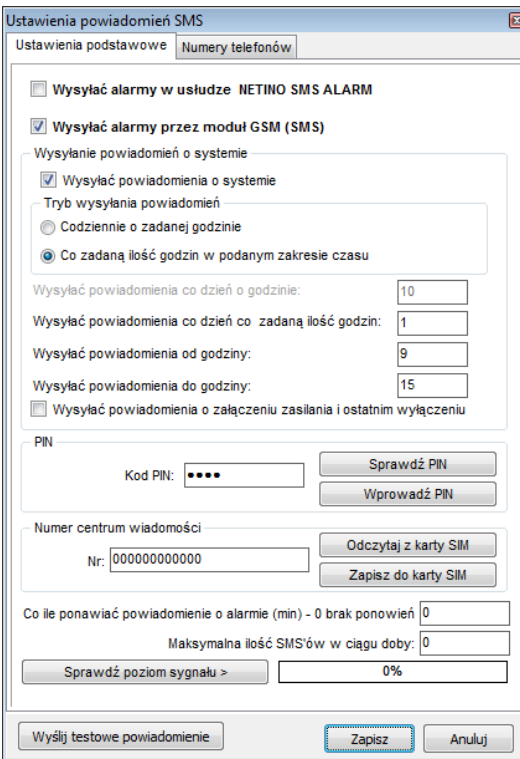

Następnie przechodzimy do zakładki Numery telefonów. Wprowadzając nr. telefonów należy zacząć od wprowadzanie nr. kierunkowego danego kraju np.: +48. Każdy następny nr. telefonu należy wprowadzić od nowego wiersza:

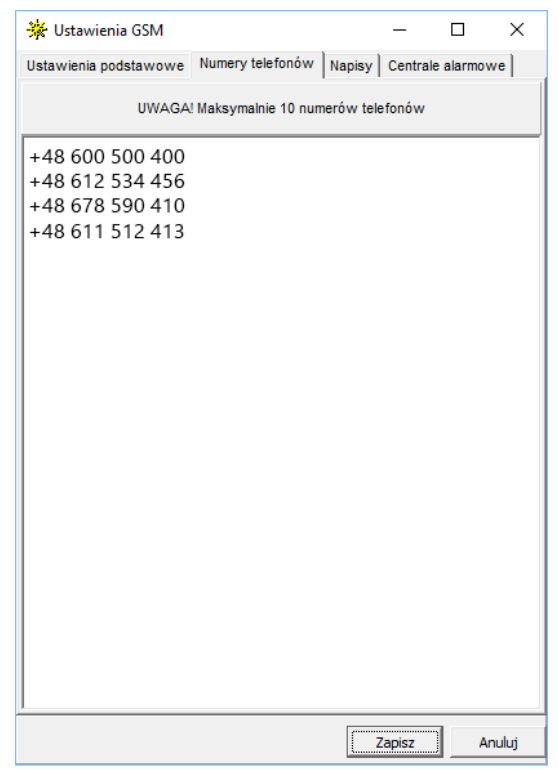

### **21. Konfiguracja powiadomień e-mail – dodawanie adresów.**

W oprogramowaniu Netino-SOFT mamy możliwość definiowania/przypisania adresu email, na który będą wysyłane powiadomienia o zdarzeniach. W wiadomości podana jest nazwa punktu pomiarowego (nazwa czujnika), czas występowania alarmu, typ alarmu (temperatura, wilgotność) oraz wartości alarmowego pomiaru. konfiguracji dokonuje się poprzez opcję z menu:

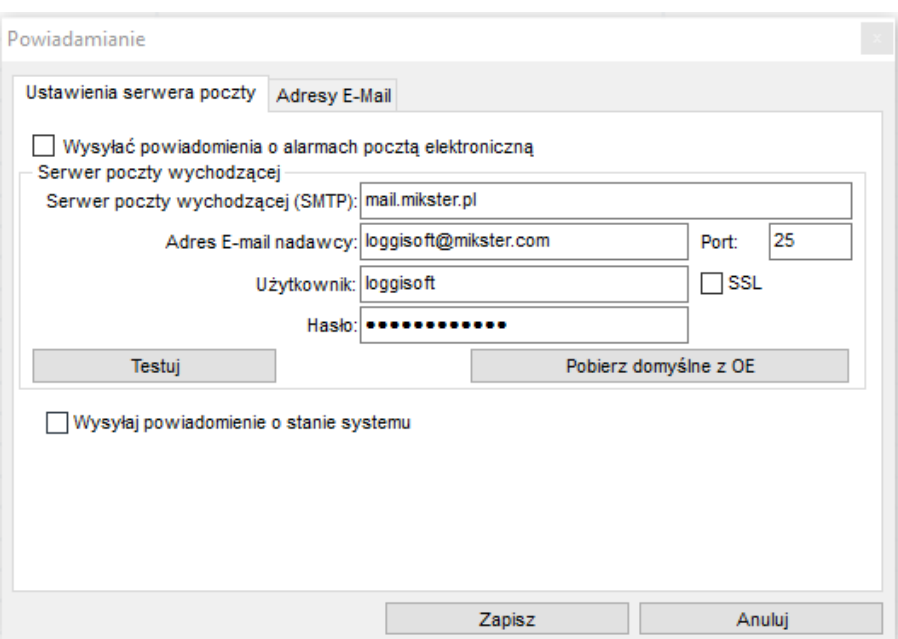

*Opcje serwisowe > Powiadomienia o alarmach e-mail*

Aby aktywować powiadomienia e-mail należy zaznaczyć opcję "**Wysyłać powiadomienia o alarmach pocztą elektroniczną**" i uzupełnić obszar "**Serwer poczty elektronicznej**":

- **Serwer poczty wychodzącej (SMTP)** – nazwa serwera poczty wychodzącej;

- **Adres e-mail nadawcy** – email, z którego będą wysyłane wiadomości (adres ten musi być poprawnym adresem na podanym serwerze);

- **Port** port dla usługi poczty wychodzącej;
- **Użytkownik** nazwa użytkownika konta e-mail;
- **Hasło** jeśli serwer wymaga uwierzytelnienia należy podać hasło;
- **Testuj** próba wysłania testowej wiadomości z podanego konta;

Zakładka **"Adresy e-mail"** – tutaj należy wpisać adresy, na które mają być wysłane powiadomienia. Każdy następny adres email należy wprowadzić od nowego wiersza.

#### **22. Poziomy alarmowania**

System Netino-SOFT pozwala na informowanie o alarmach poprzez e-mail oraz SMS. Oprócz powiadamiania prostego (do listy adresów lub numerów podanych w konfiguracji powiadomień) możliwe jest również zdefiniowanie poziomów alarmowych.

Pozwala to na powiadamianie innych osób dla konkretnych punktów pomiarowych oraz ustalenie czasu, po którym kolejna osoba ma zostać poinformowana o alarmie. Typowym przykładem zastosowania tej opcji jest wykorzystanie hierarchicznej struktury firmy, gdzie po wystąpieniu alarmu informowany jest operator, którego zadaniem jest zlikwidowanie źródła alarmu. Jeśli w określonym czasie nie będzie on w stanie wyeliminować awarii powiadomiony zostanie jego przełożony. Ilość stopni powiadamiania jak i ilość osób na danym szczeblu jest dowolna.

Kolejnym krokiem jest zdefiniowanie poziomów alarmowych. Opcja ta dostępna jest w menu "**Ustawienia->Poziomy alarmów**"

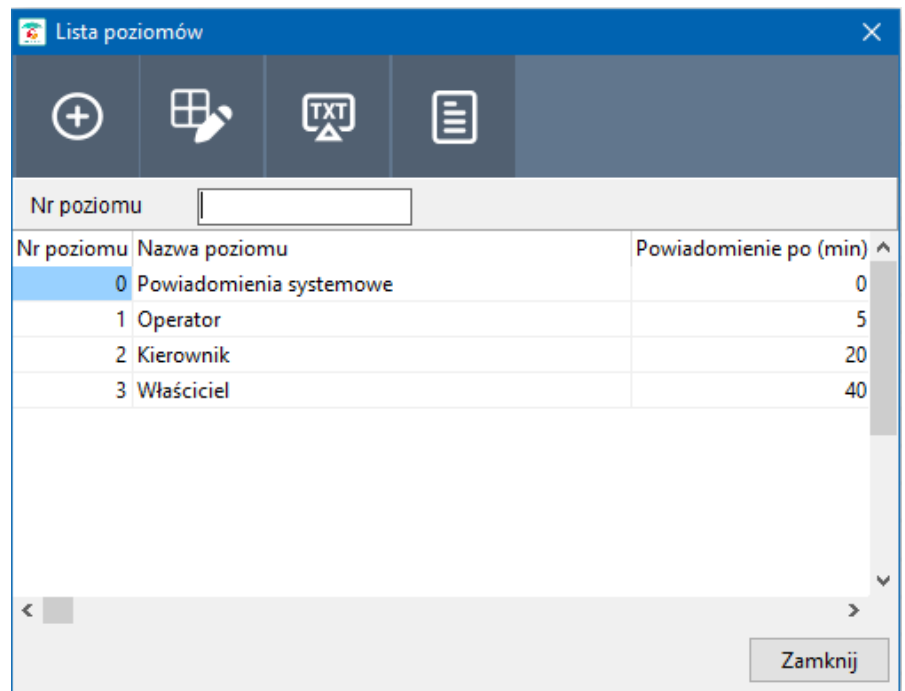

Na liście tej znajdują się cztery predefiniowane poziomy. Poziom 0 jest specjalnym poziomem serwisowym. Na adresy przypisane do tego poziomy wysyłane będą alarmy systemowe takie jak np. **Brak transmisji**  **z urządzeniami**. Jest to jedyny poziom do którego przypisuje się listę osób powiadamianych z poziomu listy poziomów (dla pozostałych osoby powiadamiane przypisuje się w alarmach danego czujnika).

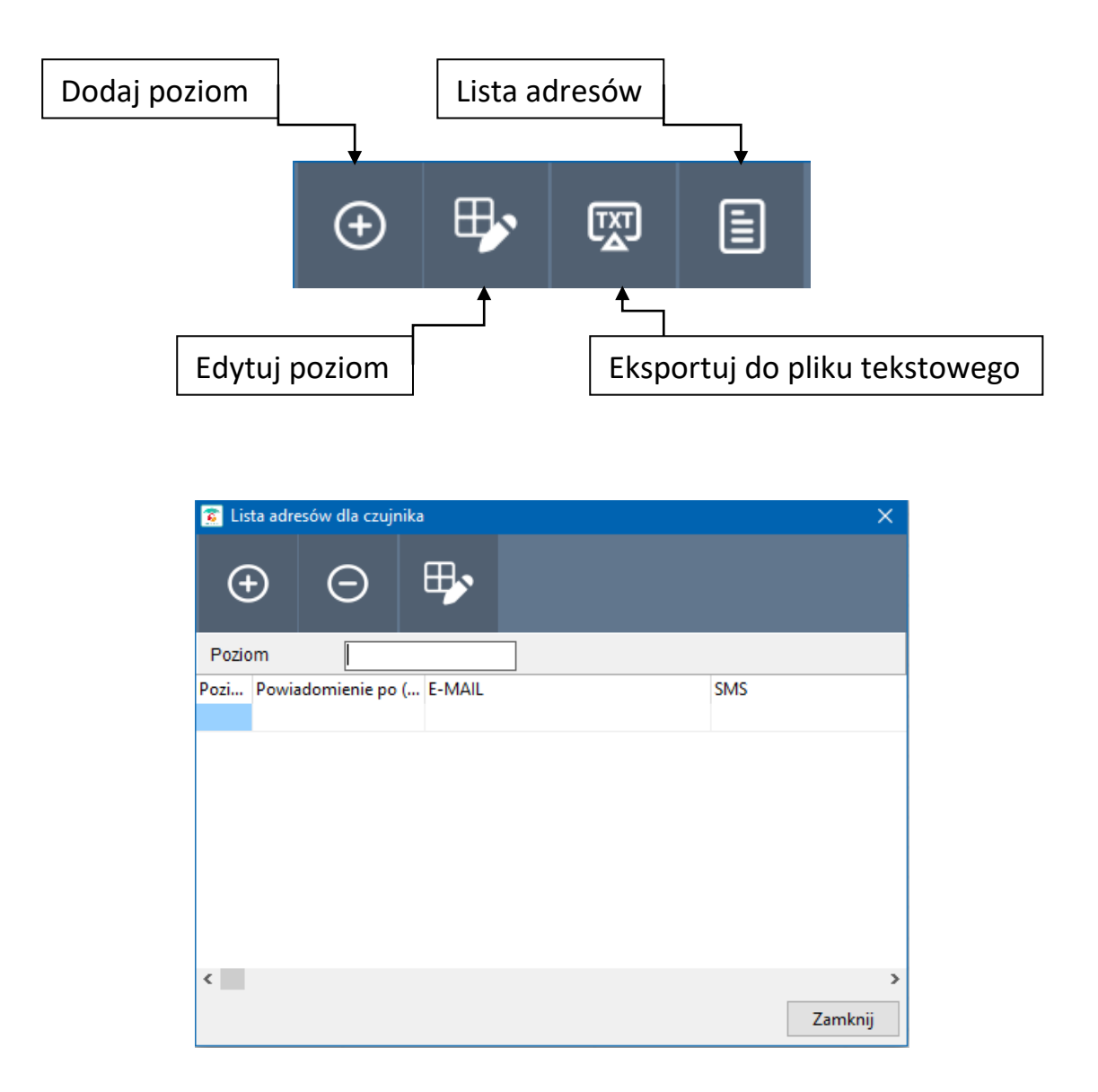

Na liście adresów widoczne są adresy e-mail oraz numery telefonów komórkowych, na które mają zostać wysłane powiadomienia na danym poziomie alarmowania. Możliwe jest dodanie adresu, usunięcie lub modyfikacja istniejącego wpisu.

Dla pozostałych poziomów listę adresów definiuje się oddzielnie dla każdego punktu pomiarowego. Opcja ta jest dostępna w konfiguracji czujnika w zakładce alarmy:

Instrukcja obsługi Rejestratora NRU-20 Netino PHARM+ v2.3

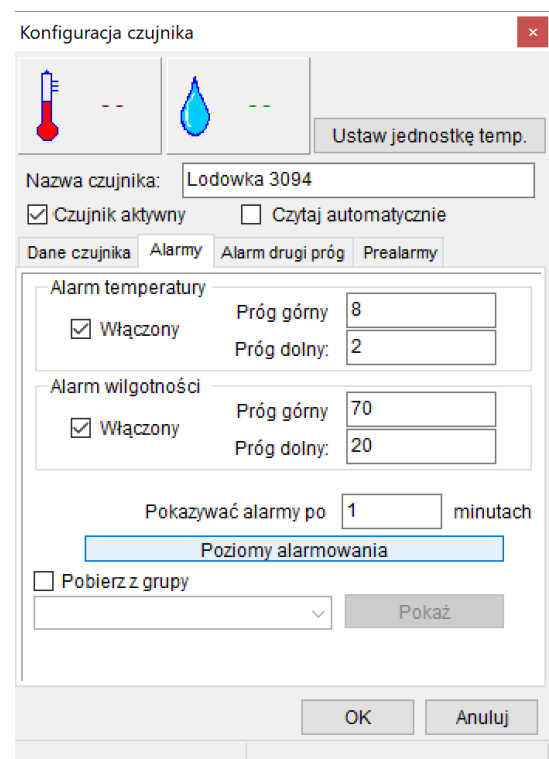

Przycisk "Poziomy alarmowania" umożliwia definiowanie listy adresów powiadamianych o alarmach z wybranego punktu pomiarowego. Podaje się adres e-mail, numer telefonu komórkowego oraz poziom (z listy zdefiniowanych wcześniej poziomów).

#### **23. Planowanie wyłączenia alarmów**

Opcja ta umożliwia wstrzymanie wysyłania powiadomień o alarmach w określonym czasie. Dostępna jest po naciśnięcie prawym przyciskiem myszy na grafikę czujnika:

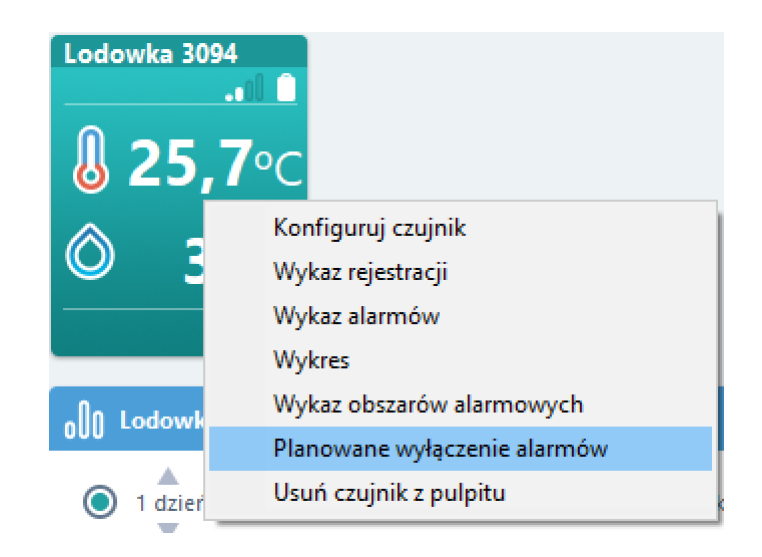

Planowane wyłączenie alarmów umożliwia podanie zakresu czasowego wyłączenia oraz opisu – powodu wyłączenia alarmu (konserwacja, czyszczenie itd.)

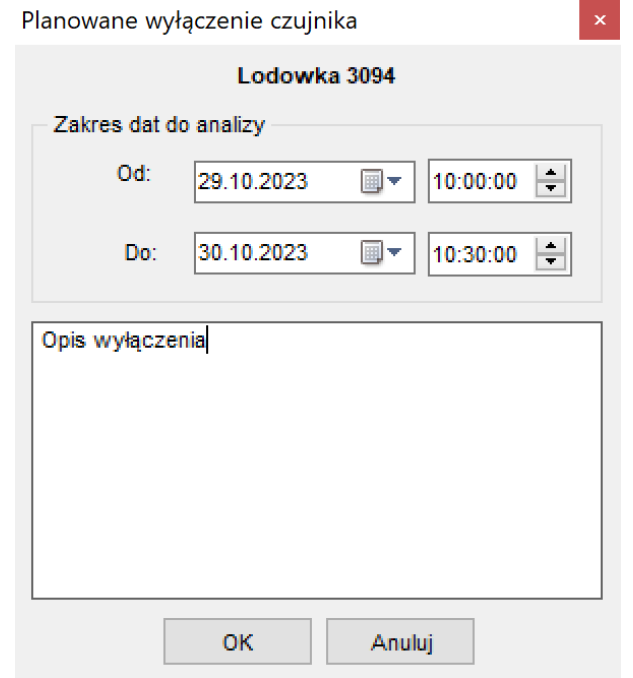

#### **24. LOG-X-CLOUD**

Platforma chmurowa LOG-X-CLOUD jest przeznaczona do wizualizacji pomiarów oraz zarządzania systemem w zakresie podstawowych parametrów, przekroczeń oraz alarmowania.

W celu skorzystania z platformy chmurowej należy przejść na stronę platformy: https://logxcloud.eu

W dalszej kolejności należy wpisać w dane do logowania po uprzednim zarejestrowaniu organizacji i użytkowników.

Instrukcja obsługi Rejestratora NRU-20 Netino PHARM+ v2.3

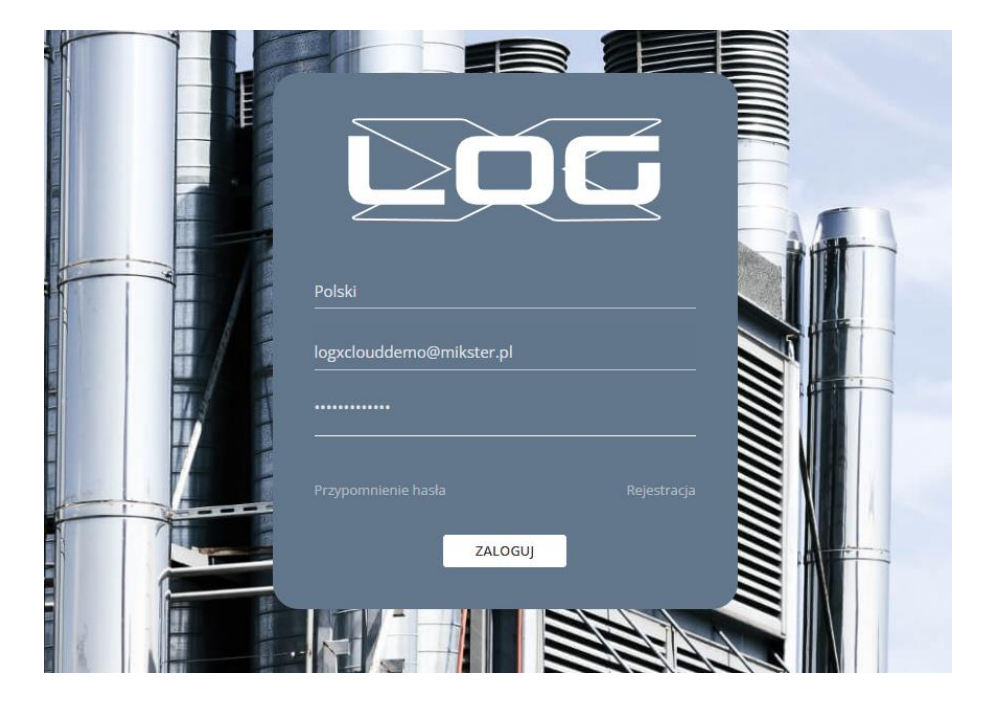

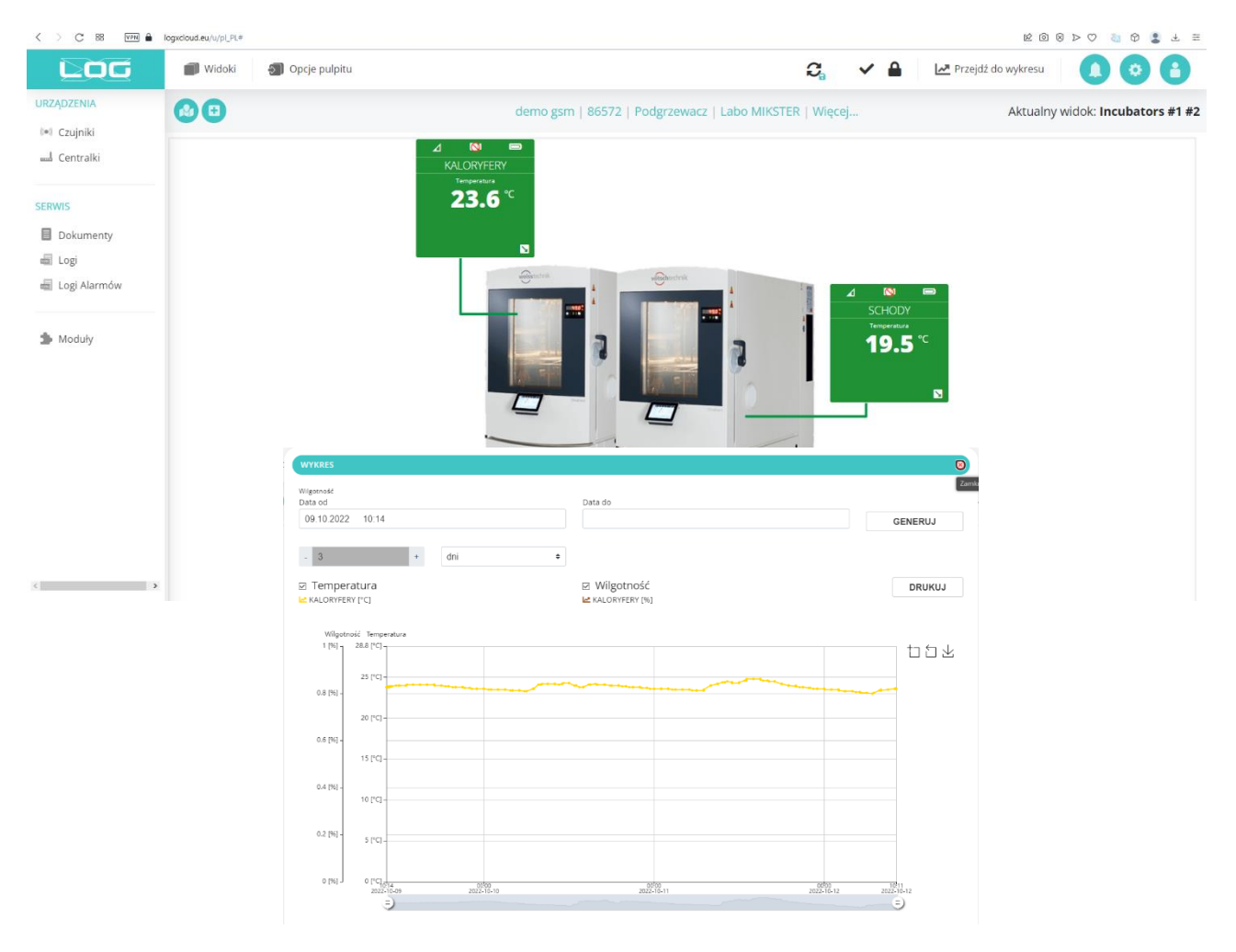

#### **25. Zastrzeżenia i uwagi**

- Rejestrator NRU-20 Netino PHARM+ jest urządzeniem do użytku profesjonalnego i powinien być używana zgodnie z przeznaczeniem.

- nie należy użytkować urządzenia z widocznymi uszkodzeniami mechanicznymi np. pęknięta obudowa, uszkodzona izolacja przewodów, wyłamane złącza itp..

#### **26. Prawa autorskie**

#### **Zastrzeżenie praw autorskich**

Wszelkie prawa zastrzeżone. Żadnej z części tego dokumentu nie można kopiować, transmitować, przetwarzać, zapisywać w systemie odzyskiwania danych ani przekładać na inne języki lub na język komputerowy, ·w jakiejkolwiek formie ani przy użyciu jakichkolwiek nośników elektronicznych, mechanicznych, magnetycznych, optycznych, chemicznych, ręcznych albo innych, bez wcześniejszej pisemnej zgody tej firmy MIKSTER Sp. z o.o.

#### **Wyłączenie odpowiedzialności**

Firma MIKSTER Sp. z o.o. Nie udziela żadnych zabezpieczeń ani gwarancji, wyraźnych lub domniemanych, w odniesieniu do niniejszej publikacji, ·a w szczególności domniemanych gwarancji lub warunków przydatności handlowej lub użyteczności do określonego celu.

Ponadto firma MIKSTER Sp. z o.o. zastrzega sobie prawo do korekty tego dokumentu oraz do wprowadzania w różnych odstępach czasu zmian treści niniejszej publikacji, bez konieczności powiadamiania kogokolwiek

o dokonaniu takich poprawek lub zmian. Wszystkie inne logo, produkty lub nazwy firm wymienione w niniejszym dokumencie, mogą stanowić zastrzeżone znaki towarowe lub mogą być objęte prawami autorskimi odnośnych firm, a w publikacji zostały użyte wyłącznie do celów informacyjnych. Znaki słowno-graficzne MIKSTER, NETINO, NETINO-SOFT są znakami zastrzeżonymi.

### **B MIKSTER**

ul. Wojkowicka 21, 41-250 Czeladź

tel. 32 763 77 77 fax: 32 763 75 94 e-mail: [info@mikster.pl](mailto:info@mikster.pl) **website:** mikster.eu